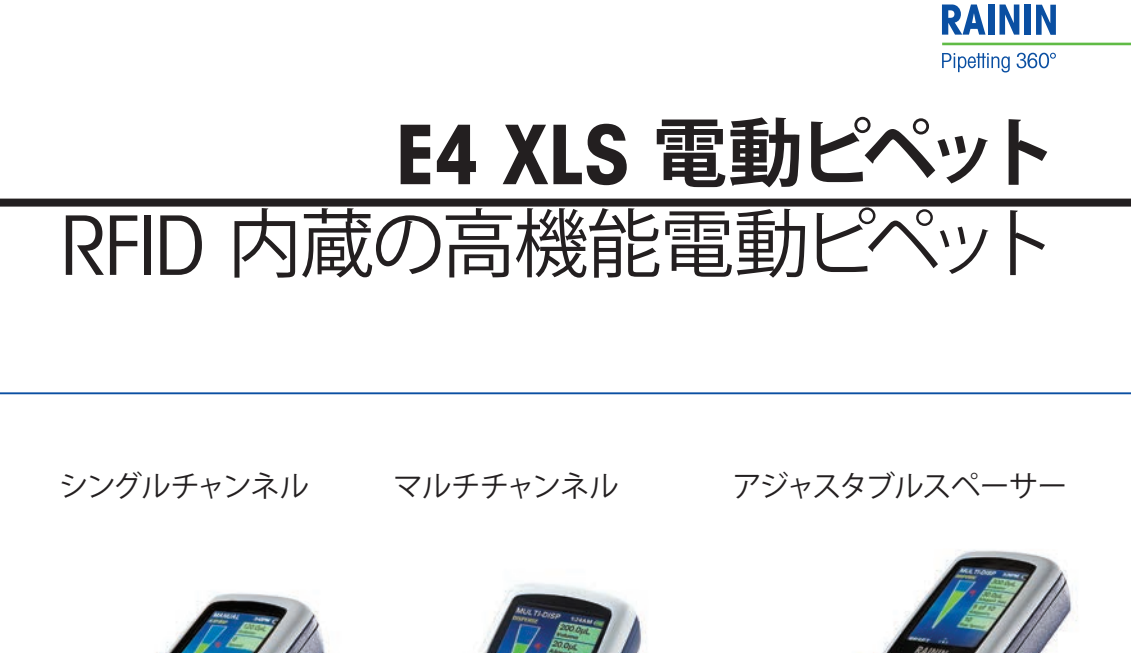

取扱説明書

<u>illir</u>

記号

<mark>删</mark>皿

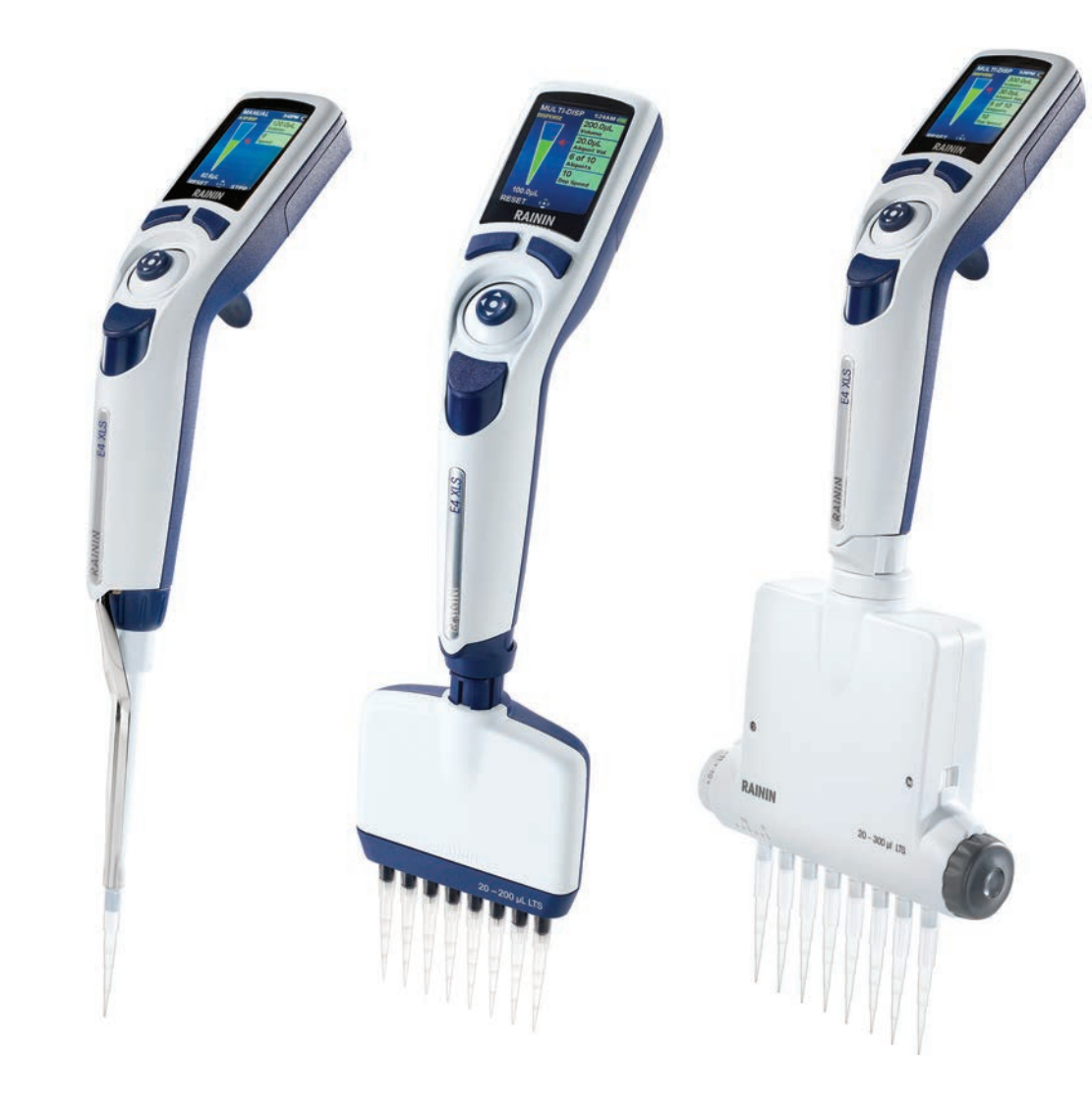

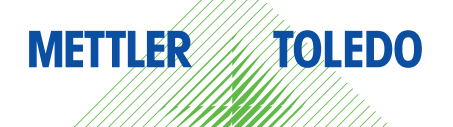

# **E4 XLS 電動ピペット**

- **• LTS シャフトと汎用シャフトの2種類:シングルチャンネルモデル**
- **• LTS シャフト:マルチチャンネルモデル**
- **• LTS シャフト:アジャスタブルスペーサーマルチチャンネルモデル**
- **•すべてのモデルが RFID に対応**

**E4 XLS のパッケージ内容**

- E4 XLS 電動ピペット
- バッテリー
- クイックリファレンスガイド
- 本マニュアルと RFID ソフトウェアの体験版 CD
- サンプルチップ
- AC アダプター
- 適合証明書/保証書

E4 XLS USB ケーブルと E4 XLS 急速充電スタンドをオプションで別途ご用 意しています。

不足しているものがありましたら、弊社までお問い 合わせください。

安全上の通知 :

このマニュアルに記載されていない方法でこの製品 を使用すると、製品の安全保護が機能しないこと があります。

Rainin、XLS、LTS、LiteTouch、Hang-Ups は Rainin Instrument, LLC の商標です。

©2012 Rainin Instrument, LLC. このマニュアルのどの部分 も、Rainin Instrument, LLC の書面による明確な許可を得ずに複 写することは認められません。

# 目次

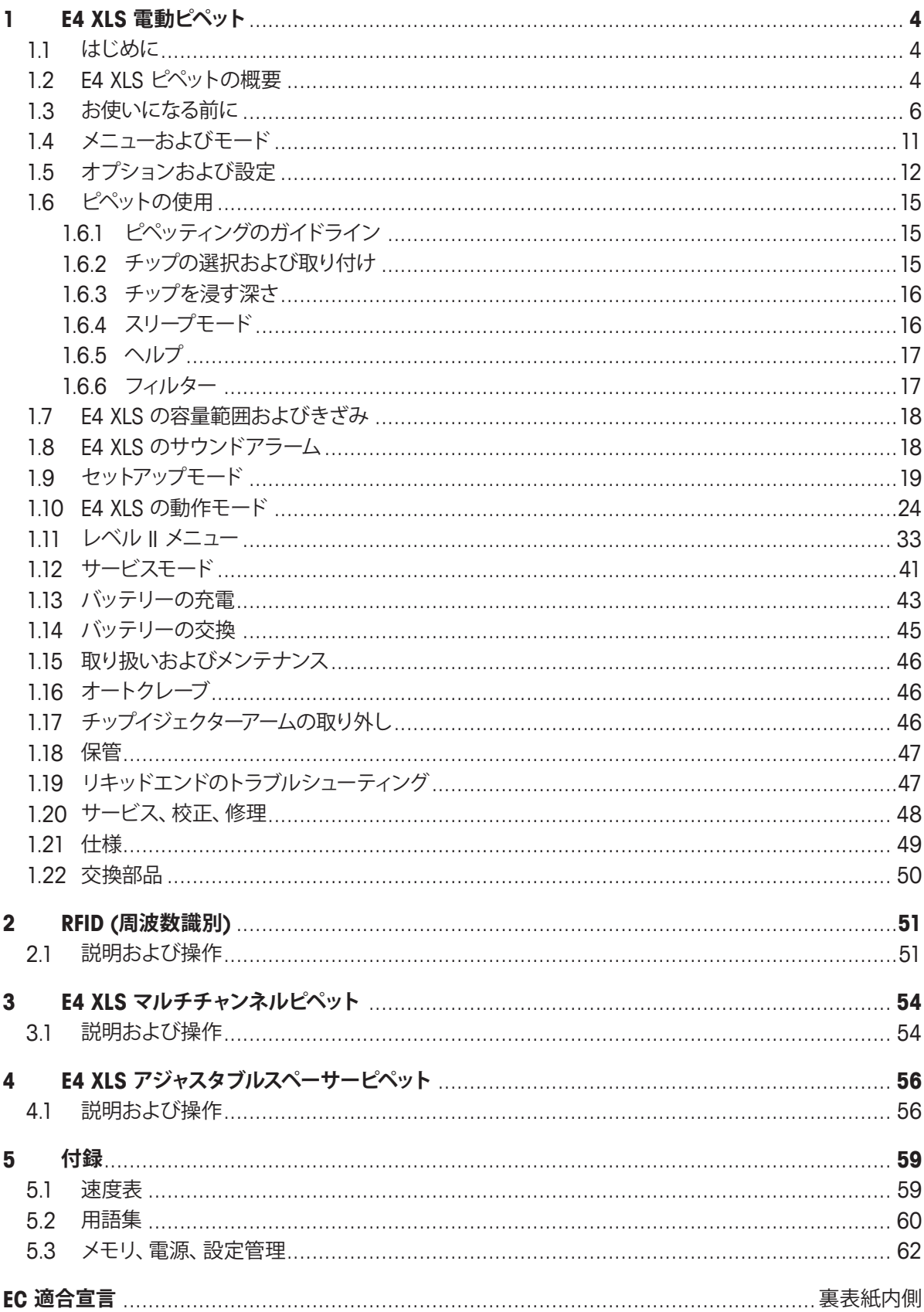

# **1 E4 XLS 電動ピペット**

# **1.1 はじめに**

Rainin の E4 XLS は、多彩な機能とわかりやすく直 感的な操作を実現する新しいグラフィカルユーザー インターフェイスを備えた革新的な電動ピペットで す。丸ボタンによる制御は、動作モードの設定とさ まざまな液体の吸引・吐出で容易な操作性を提供 します。極力負荷の少ない操作を目指したピペット です。

特許取得済み LTS™ LiteTouch™ チップイジェクショ ンシステムにより、チップイジェクションの力を、シ ングルチャンネル LTS モデルで最大 85% まで削 減しています。マルチチャンネルでは、チップイジェ クションの力を削減したうえで、全チャンネルで一 環したサンプル吸引を容易にします。

E4 XLS には、シングルチャンネル、マルチチャンネ ル、アジャスタブルスペーサーがございます。

ユーザー設定とサービス設定はすべて不揮発性メ モリに保存されるので、ピペットをリセットした場合 やバッテリーの不具合が発生した場合でも、これら の設定は保護されます。

E4 内蔵サービスである GLP のセクションは、ピペ ットのサービス記録とサービス間隔の追跡に効果 的です。E4 XLS は RFID (周波数識別) タグ内蔵で、 ピペット校正管理が容易です。

# **1.2 E4 XLS ピペットの概要**

E4 XLS をはじめて使用する場合は、説明に従って、 装置の各部品、ユーザーインターフェイス、ピペット 操作部を確認してください。

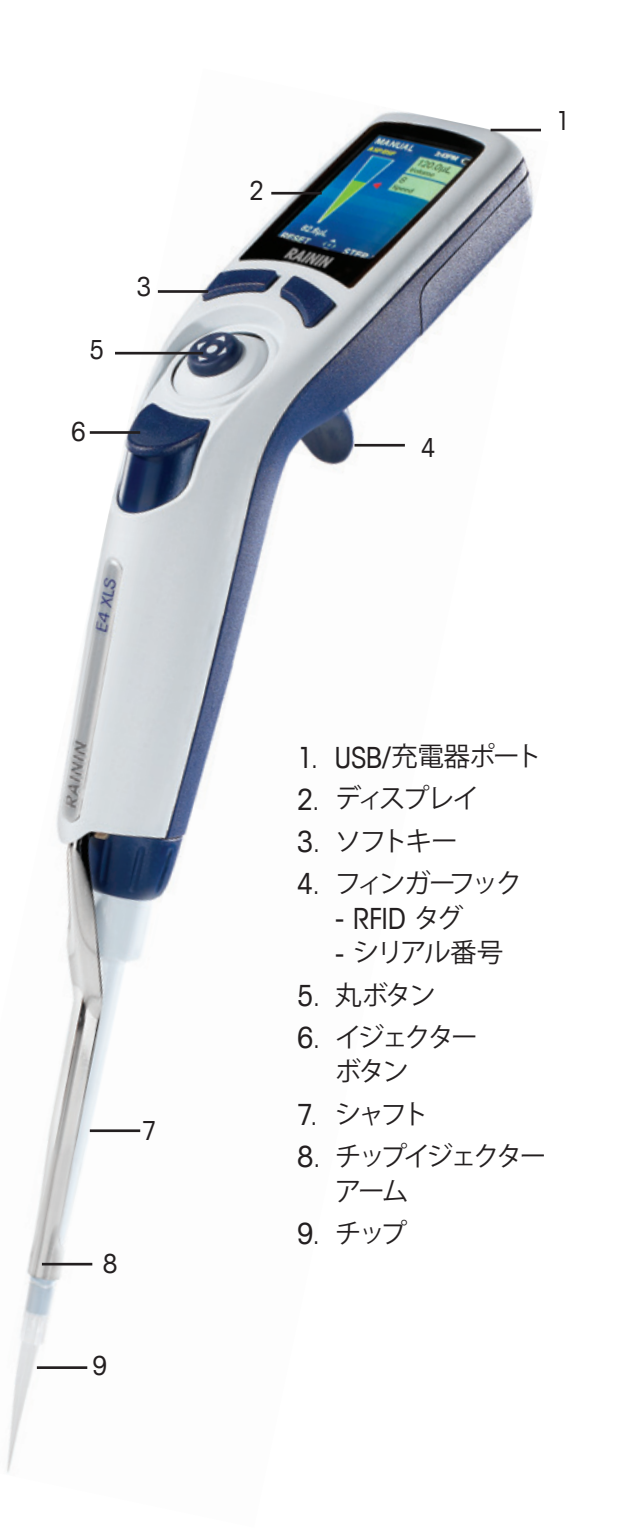

図 1 : E4 XLS シングルチャンネルピペット

# **ディスプレイ**

E4 XLS では、高性能カラーディスプレイをユーザーインターフェイスとして採用しています。画面のナビゲ ーション、ピペットの操作、設定、オプションの選択にはソフトキーと丸ボタンを使用します。すべての画面 に共通で表示される情報およびメニュー画面とモード画面で利用できる機能を図 2 に示します。

- 1. 現在のメニューとモード
- 2. メニューレベル、現在の操作、またはページ番号
- 3. 時刻
- 4. バッテリー充電残量
- 5. 次のモード
- 6. メニューレベル | とメニューレベル || のアクセ スアイコン
- 7. ソフトキーの機能
- 8. 丸ボタンのナビゲーションアイコン
- 9. チップ容量インジケータ

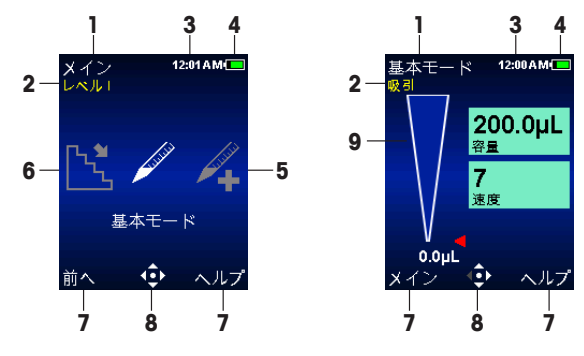

図 2 : 表示要素 : レベル | メニュー (左)、 基本モード (右)

### **ナビゲーション**

E4 XLS では、ソフトキーと丸ボタンを使用してナビゲーションを実現し ます。ソフトキーと丸ボタンの機能は、表示されているメニューまたはモ ードに応じて変化します。

### **ソフトキーの機能**

ディスプレイの下に 2 つのソフトキーがあります。左右のソフトキーの 機能は、現在のメニュー画面またはモード画面に応じて変化します。ソフ トキーの機能は各ソフトキー上部のディスプレイに表示され、利用できる 丸ボタン操作がナビゲーションアイコンで強調表示されます。図 3 では、 左ソフトキーの機能として [リセット] が表示されていますが、右ソフトキ ーには何も表示されていません。

### **左ソフトキーに表示できる項目 :**

- **[メイン]** : 選択したメニューレベルのメインメニューが表示されます。
- **[前へ]** : 現在の前に使用していたモードに戻ることができるので、モードの 切り替えが可能です。
- **[完了]** : 操作の完了後に設定画面とオプション画面を終了します。
- **[リセット]** : チップを空にして操作をリセットします。
- **[戻る]** : ヘルプ画面を終了して前の画面に戻ります。
- **[続ける]** : 通知メッセージの表示を終了し、現在の 操作を継続できるようにします。

#### **右ソフトキーに表示できる項目 :**

- **[オプション]** : 利用できるモードのオプション。
- **[キャンセル]** : 変更を保存せずに現在の操作をキャンセルし、終了します。
- **[ヘルプ]** : モードとメニューの情報および操作方法を表示します。
- その他のモード固有の機能および設定固有の機能

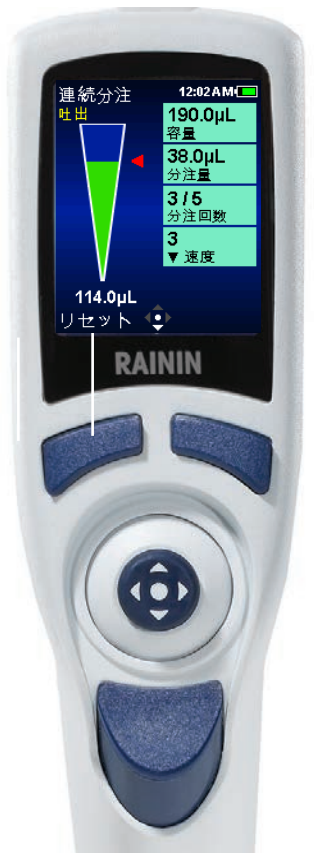

図 3 : E4 XLS の操作部

### **丸ボタン**

丸ボタンの使いやすさと操作上の感度に慣れるために、メニュー画面とモード画面のナビゲーションの練習を お勧めします。

中央のボタンを押して実行する操作は次のとおりです。

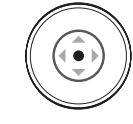

- メニュー項目へのアクセス - 設定やオプションの編集 - 選択とその保存 注意: このマニュアルでは、中央のボタンを押す操作を円のアイコン (●) で表しています。

丸ボタンを左右に押して実行する操作は次のとおりです。

- メニュー項目とページのナビゲーション

- 設定画面へのアクセス
	- 概略設定値の調整 注意 : このマニュアルでは左矢印 (◆) と右矢印 (▶) でこれらの丸ボタン操作を表しています。

丸ボタンを上下に押して実行する操作は次のとおりです。

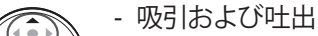

- 設定とオプションのナビゲーション

- 詳細設定値の調整

注意: このマニュアルでは上矢印 (▲) と下矢印 (▼) でこれらの丸ボタン操作を表しています。

# **1.3 お使いになる前に**

## **バッテリー**

出荷時の E4 XLS にはメインバッテリーが取り付けられていません。また、ボタン電池は絶縁されていて、使用 時に完全充電状態であるようになっています。使用開始時には、ピペット背面のバッテリーカバーを開き、図 4 に示すプルタブをはずします。このプルタブは、出荷時にバッテリーを絶縁するために使用されています。

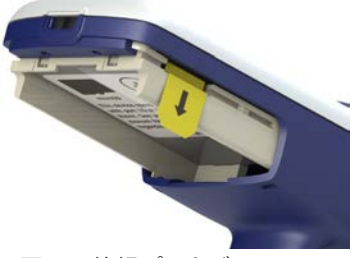

図 4: 絶縁プルタブ

図 5 に示すようにメインバッテリーを取り付けると、ローカル日時と言語設定を指示する画面が表示されます (デフォルトで言語は英語に設定されています)。設定内容については、1.9「セットアップモード」を参照してくだ さい。バッテリーのラベルが手前を向き、バッテリーの向きが図のようになっていることを確認します。バッテリ ーカバーを元どおりに取り付けます。

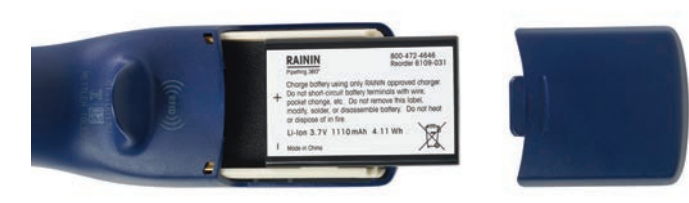

図 5 :メインバッテリーの取り付け

ピペットを初めて使用するときは、バッテリーを 15 分間以上充電しましょう。付属の AC アダプターで充電 できます。オプションの USB ケーブルを使用すると、オプションの急速充電スタンドやコンピュータから充 電することもできます。AC アダプターを使用している場合は、図 6 に示すように、充電中でも E4 XLS を 操作できます。コンピュータに接続して充電している E4 XLS を操作することはお勧めできません。バッテ リーの充電の詳細、AC アダプター、急速充電スタンド、オプションの USB ケーブルの設置と使用の詳細に ついては、43 ページの「バッテリーの充電」を参照してください。

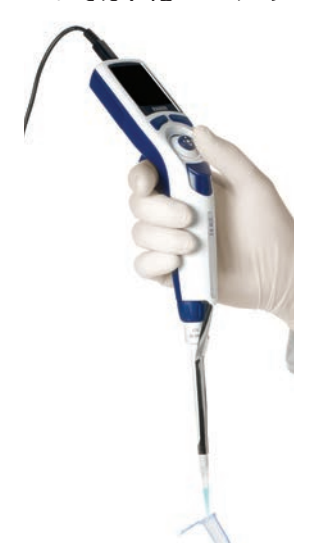

図 6 :電源コードで接続した E4XLS

### **電源オン**

いずれかのソフトキーを押すと E4 XLS の電源がオンになります。 ピペットが初期化され、しばらくの間起動画面が表示された後、レ ベル I メニューが表示されます。図 7 を参照してください。

実際の起動画面のテキストがこの図と異なることもあります。

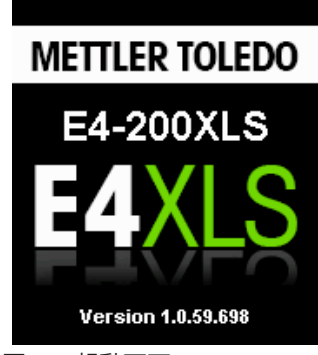

図 7 :起動画面

### **基本操作 - 基本モードの使用**

まず、基本モードで基本的なピペッティングおよび設定の選択と編集に慣れてから、アドバンスモードに入 ることをお勧めします。また、吸引と吐出の練習には、貴重なサンプルではなく、水を使用することをお勧 めします。

操作のどの段階でも次の操作が可能です。

- **[リセット]** : チップを空にしてピペットの動作を **[吸引]** にリセットします。
- **[メイン]** : 現在のモードにアクセスする前のメニューを表示します。
- **[ヘルプ]** : 強調表示された設定に関する一般的な情報を提供します。操作画面のヘルプに操作方法が 記載されています。

### **オプションおよび設定**

- オプション : なし
- 設定 : 1 つの容量、1 つの速度
- ブローアウト : 自動および手動

### - **設定 - モードと設定の選択**

1. [メイン] メニューで、 ◆または ▶ を使用して [基本モード] を強調表示します (図 8 の左側)。

2. ●、▲、または ▼ を使用して基本モードに入ります (図 8 の右側)。

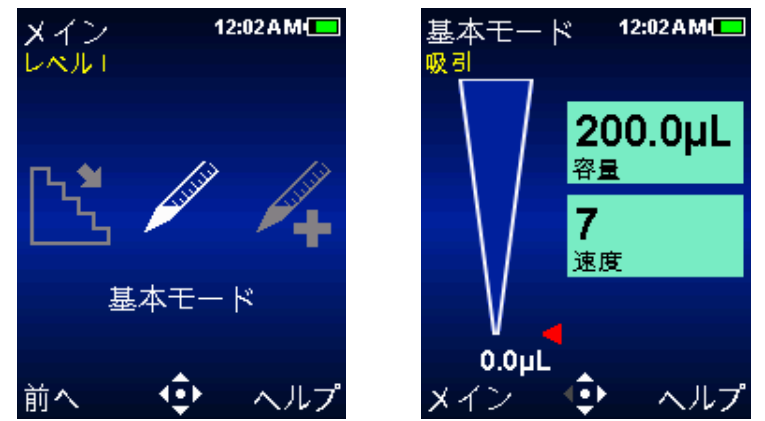

図 8 : レベル | メニューで強調表示した [基本モード] (左)、基本モードの操作画面 (右)

- 3. ▶ で設定画面を開きます。 最初の設定である [容量] が画面上で強調表示されます。設定を囲む白い境 界が強調表示です (図 9 の左側)。▲ または ▼ で他の設定に移動し、それを強調表示します。
- 4. または▶ で容量設定を編集できます。設定が白に変化して編集モードであることが示されます (図 9の右側)。 (または )で容量を粗調整し、▲ または vで微調整します。値を素早くスクロールす るには、丸ボタンを押したままにします。

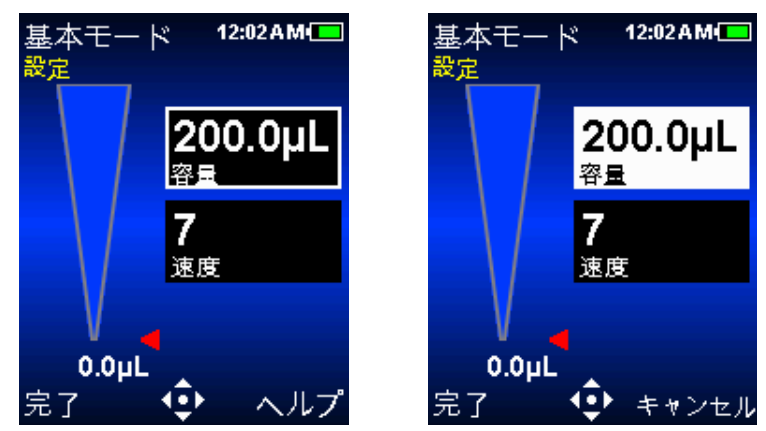

図 9 : 基本モード : 強調表示した [容量] (左)、編集モードの [容量] (右)

- 5. **[完了]** または で容量設定を保存できます。**[キャンセル]** で、変更を保存せずに終了します。次の設 定である [速度] が強調表示されます (図 10 の左側)。
- 6. または▶ で速度設定を編集します。設定が白に変化して編集モードであることが示されます (図 10 の右側)。基本モードでは、吸引と吐出の両方で同じ速度が使用されます。 《または 》で概略の速 度を 1、5、または 10 に設定し、▲ または ▼ で速度を 1 桁ずつ設定します。値を素早くスクロール するには、丸ボタンを押したままにします。

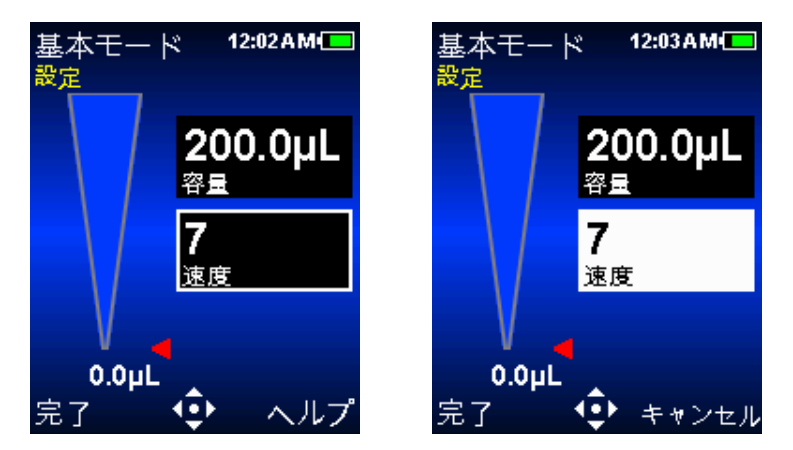

図 10 : 基本モード : 強調表示した [速度] (左)、編集モードの [速度] (右)

7. **[完了]** または で速度設定を保存できます。**[キャンセル]** で、変更を保存せずに終了します。

8. **[完了]** で設定画面を終了し、操作画面に戻ります。

基本モードを終了しても、再度基本モードにアクセスするとすべての設定が維持されています。

### **吸引**

このモードの動作中は **[吸引]** が点滅して、E4 XLS がサンプル吸引できる状態にあることが示されます。 吸引の丸ボタン操作を示すナビゲーションアイコンも点滅します (図 11)。

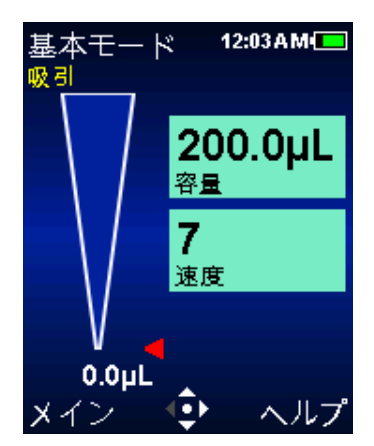

図 11 : 基本モードの吸引操作

- 1. 新しい Rainin 製チップを取り付けます。良好な密閉状態を得るのに必要な最小限の力でシャフトをチ ップに押し込みます。
- 2. 垂直から 20°以内の範囲に E4 XLS を保持します。推奨の浸す深さでチップをサンプルに入れます。チ ップを浸す深さについては 16 ページを参照してください。
- 3. または ▲ でサンプルを吸引します。丸ボタンを押したままにする必要はありません。E4 XLS は自 動的に操作を完了します。チップ容量のインジケータにチップへのサンプル吸引が表示され、それに応 じて赤い矢印とアクティブな容量の表示が変化します。
- 4. 約 1 秒間 (容量の大きいピペットではさらに長い時間) 一時停止して、チップにサンプルの所要容量が 吸引されたことを確認します。
- 5. サンプルからチップを引き上げます。チップの外側に液が残留している場合は、チップの径に触れない ように注意しながらタッチオフします。

### **吐出**

このモードの動作中は **[吐出]** が点滅して、E4 XLS がサンプルを吐出できる状態にあることが示されます。 吐出の丸ボタン操作を示すナビゲーションアイコンも点滅します (図 12)。

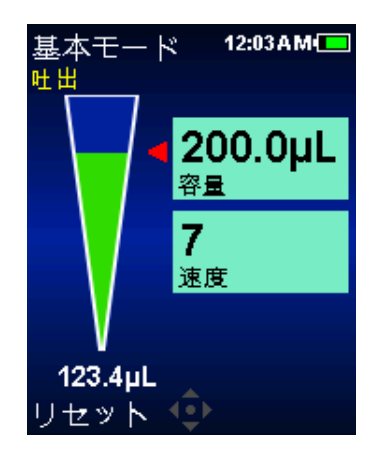

図 12 : 基本モードの叶出操作

- 1. チップの先端を容器の内壁に接触させます。● または ▼ でサンプルを吐出します。丸ボタンを押した ままにする必要はありません。E4 XLS は自動的に操作を完了します。チップ容量のインジケータにチッ プからのサンプル吐出が表示され、それに応じて赤い矢印とアクティブな容量の表示が変化します。 2~300 μL の容量では 1 秒間、1000 μL 以上の容量では 1~2 秒間待ちます。
- 2. 容器の内壁に沿わせながらチップを引き上げます。
- 3. 必要に応じ、 → または [リセット] でチップをブローアウトします。 → または [リセット] を必要に応 じて再度使用し、ブローアウトを繰り返します (図 13)。粘性の高い溶液の場合は、ブローアウトの前に 一時停止します。ブローアウトは自動的に実行されますが、手動で繰り返すこともできます。丸ボタンを 押したままにすることで、ピストンの戻りを遅らせることができます。

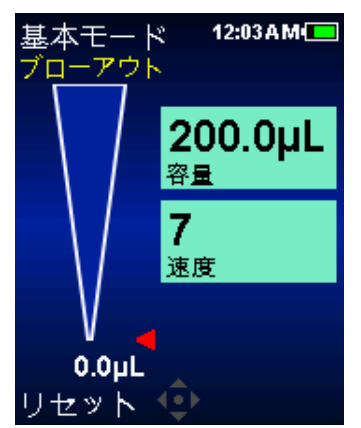

図 13 : 基本モードのブローアウト操作

4. チップイジェクターボタンを軽く押してチップを外します。サンプル混入防止のために、サンプルごとに新 しいチップを使用します。

# **1.4 メニューおよびモード**

E4 XLS では、次の 2 つのメニューレベルを使用して、ピペッティングモードの選択を可能にし、ピペットの 一般的な情報と設定を利用できるようにしています。

- レベル I メニュー : 操作モードの選択とレベル II メニューへのアクセスが可能です。
- レベルⅡメニュー : 追加モードの選択、ピペットとユーザー固有の設定、サービス情報とオプションの利 用、レベル I メニューへのアクセスが可能です。

次の操作モードではさまざまなピペッティング機能を利用できます。

- 基本モード : 基本的なピペッティング。1 つの容量と 1 つの吸引/吐出速度を選択できます。
- アドバンスモード : Mix や容量シーケンスなど、E4 XLS のアドバンスピペッティングオプションをすべて 利用できます。
- 連続分注モード : ユーザー設定可能な自動分注間隔で、一定量の分注を複数回実行できます。
- 手動モード : E4 XLS の丸ボタンで、手作業のピペット操作を模擬的に実現します。正確な容量の増分を 精密に制御することで、測定した容量のサンプルを吸引・吐出できます。
- リバースモード : ピペットのブローアウト容量も含め、選択した容量を吸引します。高濃度や高粘度の液体 に適しています。
- 希釈モード : 複数サンプルの容量をチップの中で希釈できます。
- 滴定モード : 滴定によって、測定した容量を吐出します。最初は速く吐出し、途中から残りの滴定容量を 正確に制御する操作が可能です。

# **レベル I メニュー**

レベル I メニュー (図 14) は、E4 XLS のいくつかの操作モードの選択とレベル II メニューへのアクセスに 使用します。 レベル || メニューの詳細については、33 ページの 1.11 「レベル || メニュー」 を参照してくださ い。

デフォルトのレベル I メニュー操作モードでは、基本モード、アドバンスモード、連続分注モード、手動モー ド、セットアップモードを選択できます。

### **メニューのナビゲーション**

このマニュアルでは、操作部を選択する操作を示すために、その操作 部を表すシンボルを使用しています。たとえば、▶ キーは丸ボタンを 右方向に押す操作を示し、**[オプション]** は [オプション] ソフトキーを意味しています。

- ◀ または ▶ でメニュー項目を表示し、選択します。
- ●、▲、または ▼ で、選択した基本モードまたはレベル | メニュ ーを開始します。
- **[前へ]** を使用すると、現在の前に使用していたモードに戻ることが できるので、モードの切り替えが可能です。
- **[ヘルプ]** を使用すると、強調表示したメニュー項目の詳しい説明を 表示できます。
- **[セットアップ]** を使用すると、セットアップモードに直接移動してピペ <sub>【</sub>ヒン1 ⁄ ンプ」と及用するU、U ⁄ I ⁄ / U | I / L <u>I J</u> / シ動 U 、 L | 図 14 : E4 XLS の操作部<br>ツトの設定を変更できます。

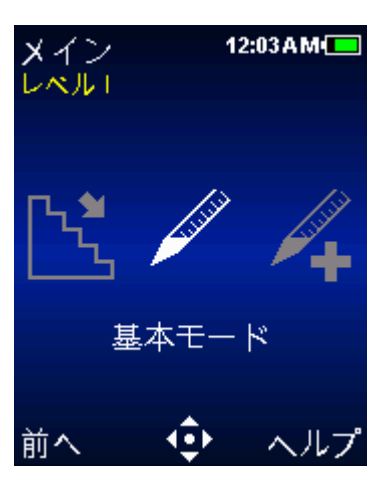

# **1.5 オプションおよび設定**

オプションと設定を次の表に示します。この表の後に、これらのオプションとモード固有の他のオプション の説明があります。

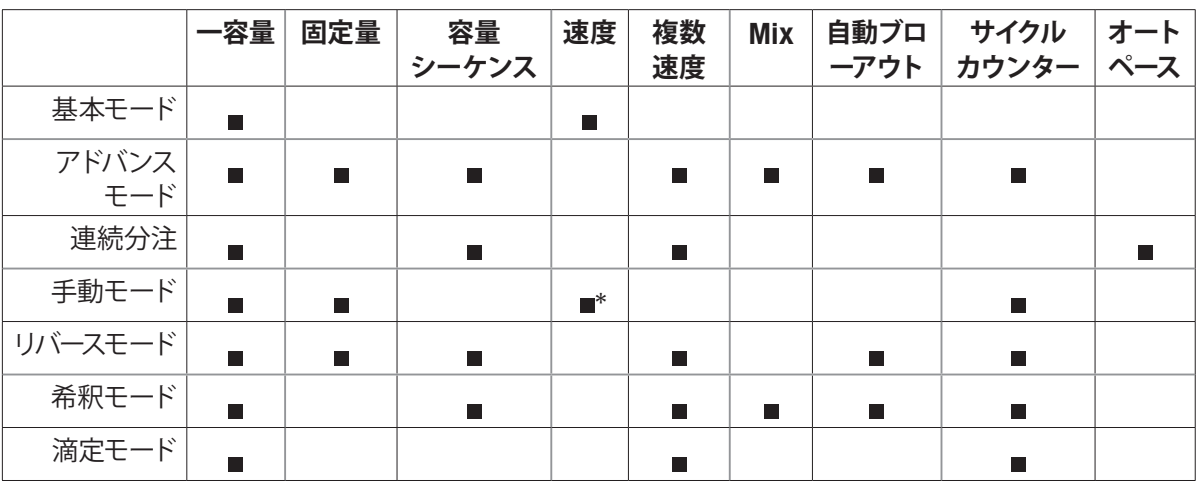

\* 手動モードでの速度は可変です。

### **オプション**

ピペッティングオプションを利用できる操作モードでは、操作画面に **[オプション]** が表示されます

次の手順でオプションを選択できます。

- 1. **[オプション]** で [オプション] 画面にアクセスします (図 15 の左側)。
- 2. ▲ または ▼ で、オプション間を移動し目的のオプションを強調表示します。複数のページにわたって オプションが用意されている場合は、画面の左上に **[オプション 1-X]** のように表示されます。ページ間 を移動するには、ページにある最初のオプションで を使用するか、最後のオプションで を使用 します (図 15 の中央と右側)。
- 3. ●、 < または ▶ でオプションの有効·無効を指定します。
- 4. **[完了]** で変更内容を保存して操作画面に戻ります。オプションを有効にすると、該当のオプションアイ コンが操作画面の右下に表示され、追加設定が開きます。

操作モードを終了しても、その操作モードに再度アクセスするとすべてのオプションが維持されています。

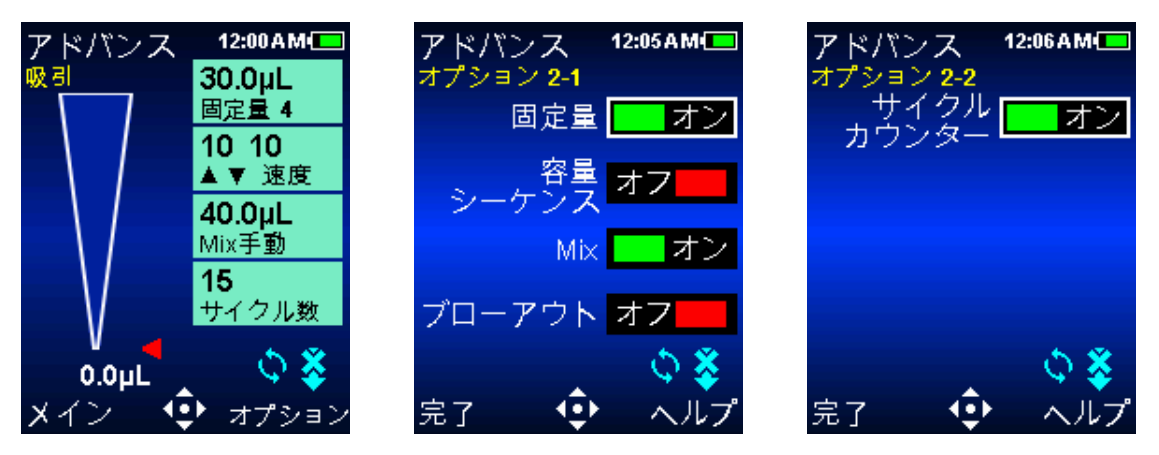

図 15 : アドバンスモードのオプション : 操作画面の **[オプション]** ソフトキー (左)、[オプション 1/2] (中央)、[オプション 2/2] (右)

### **[容量] オプション**

**[固定量] :** [容量設定] で最大 14 個の容量を事前に設定できるオプションです。このオプションを有効に すると、操作画面に [固定量設定] が表示されます。 標準容量を繰り返し使用する作業では、このオプシ ョンが便利です。 を繰り返し押すと、値を順番に切り替えることができます。

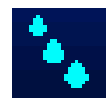

**[容量シーケンス] :** [容量設定] で最大 16 個の事前設定容量を連続して選択できるオプショ ンです。さまざまな容量で複数のサンプルを必要とする場合、このオプションが便利です。この オプションを有効にすると、操作画面に [容量シーケンス] アイコンと [容量設定] が表示され ます。

注意 : 一度に指定できる [容量] オプションは 1 つのみです。たとえば、[容量シーケンス] が有効になっ ている状態で [固定量] を有効にすると、[容量シーケンス] は自動的に無効になります。両方のオプション を無効にすると、モードはデフォルトの [一容量] になります。

### **[Mix] オプション**

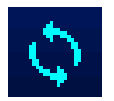

分注したサンプルをチップの中で混合できます。このオプションを有効にすると、操作画面に [Mix] アイコンと [Mix 設定] が表示されます。混合容量と、手動での混合か最大 99 回の自動 混合サイクルかを指定できます。

### **[ブローアウト] オプション**

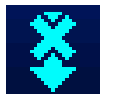

ブローアウトがデフォルトで有効になっている操作モードで、自動ブローアウトを無効にすること ができます。このオプションを無効にすると、操作画面に [ブローアウトオフ] アイコンが表示さ れます。[ブローアウト] オプションが無効になっていても手動ブローアウトは実行できます。

### **[サイクルカウンター] オプション**

1 回の吸引、1 回の吐出、およびブローアウトで構成する各ピペッティングサイクルをカウ 15 ントします。このオプションを有効にすると、操作画面に [サイクル数設定] が表示されま サイクル数 す。

### **[オートペース] オプション**

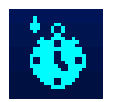

0.1 ~ 30 秒の範囲でユーザー設定可能な間隔で一定量の吐出を自動的に実行します。連続分 注モードでのみ利用できます。このオプションを有効にすると、操作画面に [オートペース] アイ コンが表示されます。

### **設定**

各操作モードで利用できるピペット設定が、操作画面右側に表示されます。容量と速度の設定はすべての 操作モードで共通です。サイクル数と Mix の設定オプションが利用可能な操作モードで、これらのオプショ ンが有効になっていると、その設定が表示されます

一般的に、次の手順で設定を選択して変更できます。

- 1. ▶ で [設定] 画面にアクセスします
- 2. ▲ または ▼ で設定の間を移動し、設定を強調表示します。
- 3. または ▶ で編集できる状態にします。
- 4. ◀ または ▶ で粗調整し、▲ または ▼ で微調整します。値を素早くスクロールするには、丸ボタンを 押したままにします。

オプション固有の設定の中には、別途手順が必要なものがあります。操作モードを終了しても、その操作モ ードに再度アクセスするとすべての設定が維持されています。

## **[容量設定]**

吸引するサンプルの容量を設定できます。最小容量と最大容量は、使用している E4 XLS ピペットモデルで 決まります。表示される容量設定の種類は、操作モードで有効および無効にしているオプションによって異 なります。

**[一容量] :** 1 つの容量を設定して、吸引・吐出で使用できます。この設定をアクティブにす 200.0uL ると、**[容量設定]** に **[容量]** と表示されます。これはすべての操作モードのデフォルトの容 容量 量設定であり、また基本モードで使用できる唯一の容量設定です。

**[固定量] :** 14 個の事前設定容量のいずれかを表から選択できます。この設定は [固定量] 30.0uL 固定量 4 オプションを有効にしている場合にのみ表示されます。この設定をアクティブにすると、[容 量設定] に **[固定量 X]** と表示されます。たとえば、**[固定量 3]** と表示されている場合は、 表にある 3 番目の容量が表示されています。

**[容量シーケンス] :** 最大で 16 個の事前設定容量を容量の表から連続して選択できます。 100.0uL この設定は [容量シーケンス] オプションを有効にしている場合にのみ表示されます。この 容量 1716 設定をアクティブにすると、[容量設定] に **[容量 X/X]** と表示されます。たとえば、**[容量 2/4]** は、表から連続して選択した 4 つの容量のうち、2 番目のものが表示されています。 この容量値と番号はサイクルの完了ごとに増加します。

### **[速度設定]**

吸引、吐出、および Mix の速度を 1 (最低速) から 10 (最高速) の範囲で設定できます。最高速の設定は 水性サンプルに最適で、最低速の設定は粘性サンプル、発泡性サンプル、壊れやすいサンプル、せん断に弱 いサンプルに最適です。 大容量の E4 XLS 基本モデルの最大速度設定は、吸引中の「噴水状態」(空気の 混入) を防止するために制限されています。すべての速度の一覧については付録 A を参照してください。

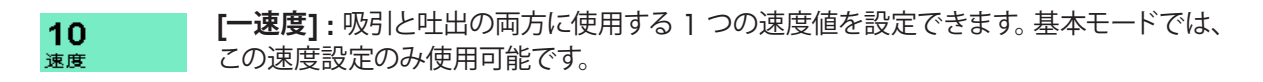

10 10 ▲▼ 速度 **[複数速度] :** 吸引、吐出、および Mix の速度を別々に設定できます。当初は、吸引速度と 吐出速度 (**[吸引/吐出速度]**) が表示されます。操作中は、アクションを実行するたびに設 定値と現在の動作 (**[吸引速度]**、**[吐出速度]**、または **[Mix 速度]**) が設定に表示されま す。

### **[サイクル数]**

1 回のサイクルは吸引と吐出の後にブローアウトが続いて完了します。操作モードの現在の 15 サイクル数 サイクル数が表示され、1 回のサイクルが完了するたびに増加します。0 ~ 99,999 の範囲 でサイクル数を設定できます。この設定は、[サイクルカウンター] オプションを有効にして いる場合にのみ表示されます。

### **[Mix]**

吐出後にチップ内で混合が可能です。Mix 容量、最大 99 回の自動 Mix サイクル、または手 40.0uL  $Mix 8$ 動 Mix を選択できます。この設定は、[Mix] オプションを有効にしている場合にのみ表示 されます。最小容量と最大容量は、E4 XLS ピペットのサイズで決まります。自動 Mix サイク ルを使用しているときは、設定に設定容量と Mix サイクル数 (**[Mix X]**) が表示されます。 40.0uL Mix手動 このサイクル数は、設定したサイクル数に達するまで、1 回の Mix サイクルが完了するたび に増加します。手動 Mix を使用しているときは、設定に設定容量と **[Mix 手動]** が表示さ れます。

# **1.6 ピペットの使用**

# **1.6.1 ピペッティングのガイドライン**

E4 XLS ピペットは、ピペッティングの一貫性を推進する機能を備えています。なお、以下のガイドラインに 従う必要があります。

- チップを浸す深さを一定にする
- 垂直から 20°の範囲内にピペットを保持する
- 実際の取り込みの前にサンプルの吸引と吐出を繰り返してチップを 2 回プレリンスする
- チップに液体が入った状態のピペットを逆さにしたり、水平に置いたりしない

適切なピペッティングテクニックの詳細については、メトラー・トレドの Web サイト www.mt.com/rainin を ご参照ください。

## **1.6.2 チップの選択および取り付け**

Rainin のピペットとチップは共にピペッティングシステムとして設計されています。E4 XLS ピペットは Rainin チップを使用して校正します。公開されている仕様どおりの性能は、Rainin チップの使用を条件と して保証されています。

チップを取り付けるには、E4 XLS のシャフトをチップ先端に軽い力で押し込みます。LTS タイプでも汎用タ イプでも、チップはわずかな力でシャフトに問題なく密着するので、必要以上に強い力をかけないようにし ます。

# **1.6.3 チップを浸す深さ**

サンプルへチップを浸す深さの推奨値を、モデル別に示します。

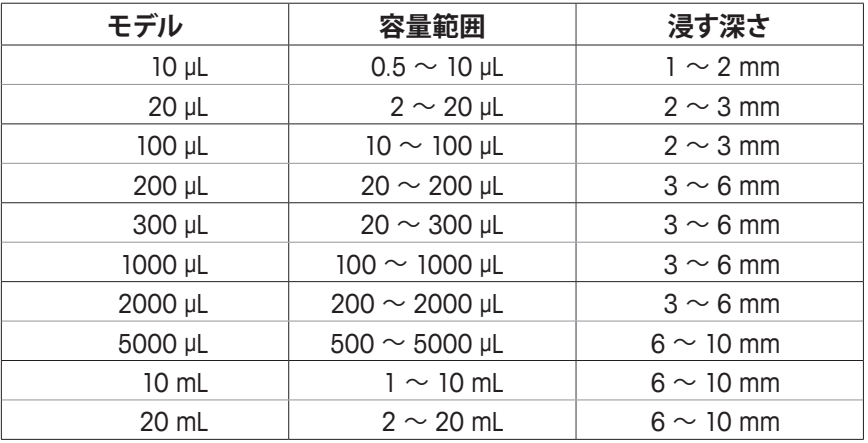

チップを浸す深さはとても重要です。推奨値よりも深く浸すと、容量の測定値が正確ではなくなり、仕様か ら逸脱する可能性があります。また、チップの角度も重要です。図 16 に示すように、ピペットは必ず垂直か ら 20°の範囲内に保持して使用します。

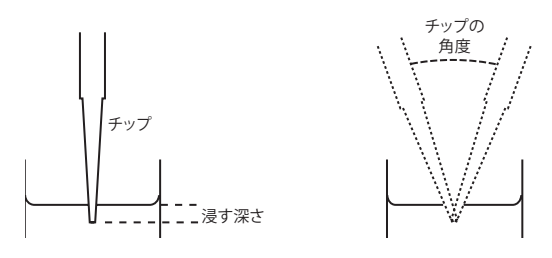

図 16 : チップの浸漬深さとチップの角度

# **1.6.4 スリープモード**

E4 XLS は、ディスプレイとスリープのタイムアウト機能を備え、どちらもバッテリー消費の抑制に効果的で す。スリープモードでは電力消費を 98% 削減できます。E4 XLS は、設定時間が経過すると自動的にスリー プモードになります。E4 XLS の電源をオフにするには、両方のボタンを押したままにして、警告メッセージ を無視します。

- **画面消灯。**非使用状態がユーザー指定の時間を超えて継続すると、ディスプレイの輝度が下がります。画 面消灯から E4 XLS をウェークアップさせるには、いずれかのソフトキーを押すか、丸ボタンを任意の方 向に押します。

注意 : ソフトキーまたは丸ボタンで画面消灯を終了すると、E4 XLS は使用可能モードに戻ります。関連 するソフトキー機能や丸ボタンコマンドは実行されません。

- **スリープ機能。**非使用状態がユーザー指定の時間を超えて継続すると、ディスプレイの電源がオフにな り、低消費電力状態になります。スリープモードから E4 XLS をウェークアップさせるには、いずれかのソ フトキーを押します。ピペットが初期化され、起動画面がしばらく表示された後、スリープモードになる前 にアクセスしていた画面が復元されます。

これらのタイムアウト機能の時間設定を変更する方法については、19 ページの「セットアップモード」を参照 してください。スリープモードのほか、E4 XLS の電源を完全にオフにすることもできます。 使用して いない時間が 16 時間を超えると、E4 XLS の電源は自動的にオフになります。すぐに電源をオフに するには、両方のソフトキーを同時に押したままにします。5 秒後にブザーが 2 回鳴り、電源がオ フになることを知らせる警告画面が表示されます。そのまま両方のソフトキーを押した状態を続ける と、5 秒後に電源がオフになります。電源をオンにするには、いずれかのソフトキーを押します。

# **1.6.5 ヘルプ**

手順を追った操作方法を案内し、特定の画面、メニュー項目、設定、オプションの詳細情報を提供するスク リーンヘルプが用意されています。

- メニューのヘルプ : 特定のメニュー項目についての情報を表示するには、その項目を強調表示して **[ヘル プ]** を選択します。
- 設定とオプションのヘルプ : 現在の画面にある特定の設定またはオプションについての情報を表示する には、その項目を強調表示して **[ヘルプ]** を選択します。 注意 : どの操作モードでも、そのモードの操作画面にある最初の設定のヘルプに操作方法が記載されて います。
- 一般情報 : 画面によっては、特定の項目を強調表示しなくても、一般情報や操作方法を直接表示できま す。このような画面では、画面を表示すると直ちに **[ヘルプ]** を利用できるようになっています。 注意 : 基本モードの場合のみ、モードの操作画面の一般的なヘルプに操作方法が記載されています。 ヘルプを終了して元の画面に戻るには **[戻る]** を選択します。

# **1.6.6 フィルター**

E4 XLS の 5000 μL、10 mL、20 mL の各ピペットでは、シャフトの先端にフィルターを装着できます。シャ フトに液体が侵入してピストンが汚染され、吸引中にプランジャーが急激に動くようになる不具合を防止で きます。大容量のピペッティングではフィルターの使用をお勧めします。一度濡れたフィルターは交換しま しょう。

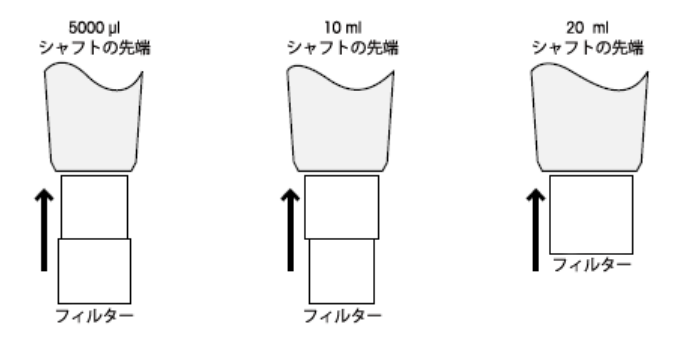

図 17 : フィルターの向き

### **5000 μL および 10 mL のピペット**

これらのピペットでは、同じフィルターを図 17 に示すように使用します。 5000 μL : 直径の小さい側をシャフトに差し込みます。 10 mL : 直径の大きい側をシャフトに差し込みます。 6190-164(品番:17001944 100個パック) 6190-165(品番:17001945 1000個パック)

### **20 mL ピペット**

フィルターの直径が円筒状です。6190-221(品番:17001951 100個パック) 6190-222(品番:17001952 500個パック)

E4 XLS の各モデルの容量範囲を以下の表に示します。

# **シングルチャンネル E4 XLS モデル**

| 容量 (µL) | 調整範囲 (µL)      | 推奨範囲 (µL)       | きざみ (μL) |
|---------|----------------|-----------------|----------|
| 10      | $0 \sim 10$    | $0.5 \sim 10$   | 0.01     |
| 20      | $0 \sim 20$    | $2 \sim 20$     | 0.02     |
| 100     | $0 \sim 100$   | $10 \sim 100$   | 0.1      |
| 200     | $0 \sim 200$   | $20 \sim 200$   | 0.2      |
| 300     | $0 \sim 300$   | $20 \sim 300$   | 0.2      |
| 1000    | $0 \sim 1000$  | $100 \sim 1000$ | 1        |
| 2000    | $0 \sim 2000$  | $200 \sim 2000$ | 2        |
| 5000    | $0 \sim 5000$  | $500 \sim 5000$ | 5        |
| 10 mL   | $0 \sim 10$ mL | $1 \sim 10$ mL  | 10       |
| 20 mL   | $0 \sim 20$ mL | $2 \sim 20$ mL  | 20       |

**マルチチャンネル/アジャスタブルスペーサーモデル**

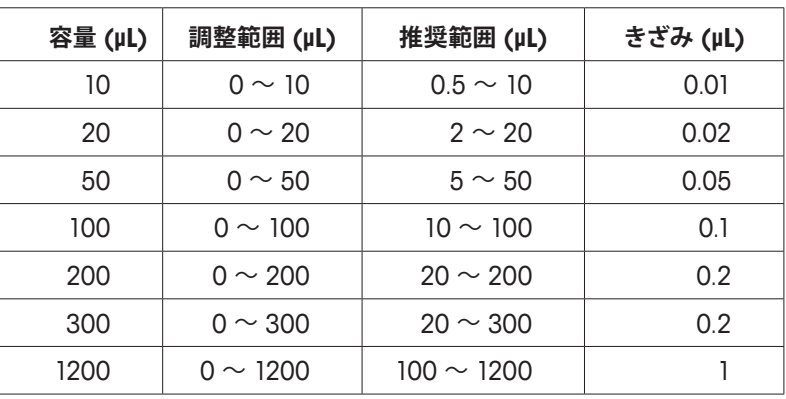

# **1.8 E4 XLS のサウンドアラーム**

### **一般的なサウンドアラーム**

- 吸引の完了 : 高音のチャイム
- 吐出の完了 : 中音のチャイム
- ブローアウトの完了 : 低音のチャイム
- リセットの実行 : 2 回の高音のブザー音
- リセットの完了 (ピストンはホーム位置) : 低音のチャイム
- ソフトキー機能へのアクセス : 短いクリック音
- メニューのナビゲーション : 擦過音
- メニュー項目の選択 : 短いクリック音
- 設定またはオプションの選択 : 短いクリック音
- 値の設定またはオプションの編集 : 短いクリック音
- エラーの設定 (最小/最大設定への到達) : バズ音
- キャンセル : 擦過音
- バッテリー残量警告 : 2 回の高音のブザー音
- サービスアラーム : 2 回の高音のブザー音

#### **モード固有のサウンドアラーム**

- 連続分注モード : 最後の分注が完了した後、2 番目の中音でチャイム音が鳴ります。
- 手動モード : [容量設定] で設定した値を完全に吸引また吐出したときにのみ、吸引および吐出の完了 アラームが鳴ります。
- 滴定モード : 高速吐出の後、[容量設定] で設定した値を完全に吐出した場合にのみ、吐出完了のアラー ムが再度鳴ります。

# **1.9 セットアップモード**

セットアップモードでは、一般的なピペット設定を個人設定できます。ユーザー設定可能なサービスアラー ムも有効にすることができます。セットアップモードでデフォルトのメニューレベルはレベル I です。セット アップモードにアクセスするには、メインメニューで または で**[セットアップ]** を強調表示し、 、 ▲、または ▼ を使用します。

### **セットアップページのナビゲーション**

- ▲ または ▼ で設定の間を移動し、設定を強調表示します。
- ページ間を移動するには、ページにある最初の設定または最後の設定で ▲ または ▼ を使用するか、 任意の状態で ◆を使用します。現在のページ番号は、各画面の左上に表示されています。
- **[ヘルプ]** を使用すると、強調表示した項目の詳細を表示できます。
- **[メイン]** を使用すると、メインメニューに戻ります。

# - **サウンドとディスプレイの設定**

サウンド、ディスプレイ、およびタイムアウトで利用可能な設定を図 18 に示します。

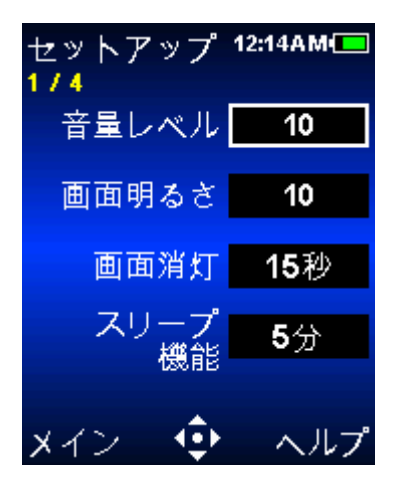

図 18 : セットアップモード : 1/4 ページ

### **[音量レベル]**

E4 XLS のアラームに使用する音量設定です。1 ~ 10 の範囲の音量レベルまたは [オフ] を選択できま す。

- 1. または ▶ で編集できる状態にします。
- 2. ◀ または▶ で音量を [オフ]、5、または 10 に設定し、▲ または ▼ で音量を 1 桁ずつ設定します。 ▼ または ◀を 1 の位置で使用すると [オフ] になります。
- 3. **[完了]** または で保存します。

### **[画面明るさ]**

E4 XLS のディスプレイの輝度を設定します。 1 ~ 10 の範囲で値を選択でき、1 は最も暗く、10 は最も 明るい設定です。

- 1. または ▶ で編集できる状態にします。
- 2. ◀ または▶ で概略値を設定し、▲ または ▼ で設定します。画面の明るさは、設定を変更すると自動 的に調整されます。
- 3. **[完了]** または で保存します。

### **[画面消灯]**

画面消灯は、バッテリーの消耗を抑えるために、一定の非使用状態時間の経過後にディスプレイを暗くし ます。5 ~ 120 秒の範囲の時間、または [なし] を選択できます。

注意 : 画面消灯から E4 XLS をウェークアップさせるには、いずれかのソフトキーを押すか、丸ボタンを任 意の方向に押します。

- 1. または ▶ で編集できる状態にします。
- 2. ◀または▶ で概略値を設定し、▲ または ▼ で詳細を設定します。
- 3. **[完了]** または で保存します。

**[スリープ機能]**

スリープ機能は、バッテリーの消耗を抑えるために、一定の非使用状態時間の経過後にディスプレイの電 源をオフにします。1 ~ 60 分の範囲で時間を選択できます。

注意 : 充電中の E4 XLS は、サイクルが完了していない場合はスリープモードになりません。たとえば、吸 引は完了していても吐出していない場合です。スリープモードから E4 XLS をウェークアップさせるには、い ずれかのソフトキーを押します。充電中ではない E4 XLS は、サイクルが完了していない場合、設定時間経 過後も 15 分間はスリープモードになりません。中断したサイクルは、充電中ではない場合に最長 18 時間 まで回復可能です。

- 1. または ▶ で編集できる状態にします。
- 2. ◀または▶で概略値を設定し、▲または ▼で詳細に設定します。
- 3. **[完了]** または で保存します。

#### **日時の設定**

利用可能な日時の設定を図 19 に示します。

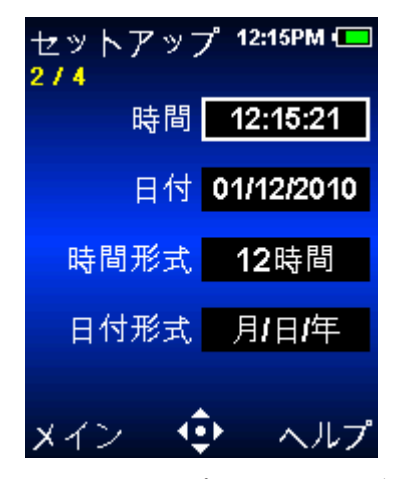

図 19 : セットアップモード : 2/4 ページ

#### **[時間]**

現在の時刻を 24 時間制の HH:MM:SS の形式で表示します。E4 XLS のどの画面でも右上に時刻が表示 されます。

- 1. または ▶ で編集できる状態にします。
- 2. 「時」の部分が選択状態になります。 《または 》で時、分、秒の設定の間を移動します。
- 3. ▲ または ▼ で値を変更します。
- **4.** [完了] または●で保存します。

### **[日付]**

現在の日付形式を使用して現在の日付を表示します。

- 1. または ▶ で編集できる状態にします。
- 2. 最初のフィールドが選択状態になります。 (または )で他の 2 つの日付フィールドとの間を移動しま す。
- 3. ▲ または ▼ で値を変更します。
- **4. [完了] または●で保存します。**

### **[時間形式]**

画面上に表示される時刻の形式です。24 時間制または 12 時間制を選択するか、[なし] を選択して時刻 を非表示にします。

1. ● または ▶ で編集できる状態にします。

2. ▲ または ▼ で表示形式を選択します。

3. 「完了] または ● で保存します。E4 XLS のすべての画面で時間形式が直ちに更新されます。

### **[日付形式]**

日付設定の年月日の形式です。[月/日/年]、[年/月/日]、および [日/月/年] の形式を選択できます。

- 1. または ▶ で編集できる状態にします。
- 2. ▲ または ▼ で形式を選択します。
- 3. **「完了**] または● で保存します。日付の設定が自動的に更新されます。

#### **ユーザー環境設定**

利用可能なユーザー環境設定を図 20 に示します。

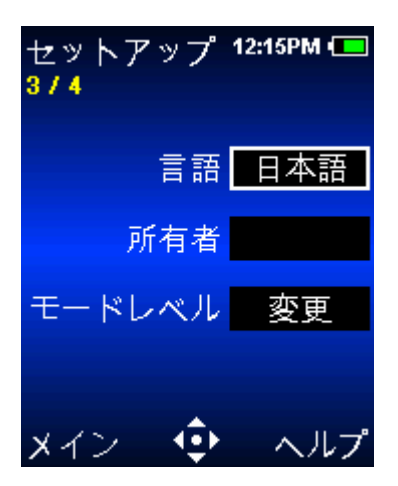

図 20 : セットアップモード : 3/4 ページ

#### **[言語]**

英語、日本語、中国語、フランス語、スペイン語、またはドイツ語の各言語を選択できます。

- 1. または ▶ で編集できる状態にします。
- 2. ▲ または ▼ で言語を選択します。
- 3. **[完了]** または で保存します。E4 XLS の画面に表示されるテキストは、直ちに新しい言語に更新さ れます。

### **[所有者]**

ピペットの所有者を指定する設定です。最大で 16 文字を入力できます。所有者名は起動画面にも表示さ れます。

- 1. または ▶ で編集できる状態にします。
- 2. 最初の文字が選択状態になります。 《または 》で他の文字の間を移動します。

3. ▲ で大文字、数字、小文字、特殊文字の順序で文字を選択できます。 ▼ で選択の順序をいつでも逆 転でき、A の所で で空白文字を挿入できます。

**4. [完了] または●で保存します。** 

### **[モードレベル]**

レベル I メニューまたはレベル II メニューで選択できる操作モードをカスタマイズ できます。必要に応じ、メニューレベル間でモードのアクセス権限を移動できます。 モードのメニューレベルを変更すると、そのモードは、その割り当て先メニューでの み使用可能になります。

- 1. または ▶ でモードメニューの表を表示します。
- 2. ▲ または ▼ でモードのレベルを強調表示します。
- 3. で、編集できる状態にします。
- 4. ▲ または ▼ でレベル | メニューまたはレベル || メニューを選択します。
- **5. 「完了1 または で保存します。**
- 6. **[完了]** で表を終了します。選択したメニューに、メニュー項目としてモードが直ちに表示されます。

#### **アラーム**

実行したサイクルの回数または使用日数に基づいてサービスアラームを設定できます。アラームのオプショ ンと設定を図 21 に示します。

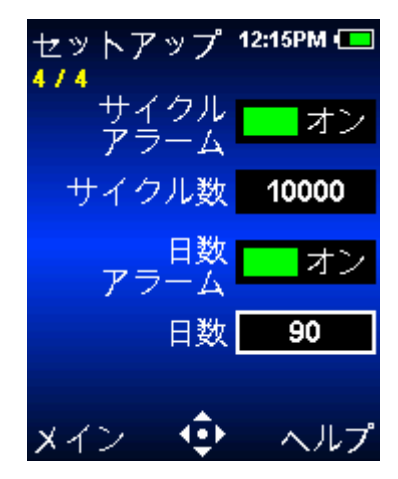

図 21 : セットアップモード : 4/4 ページ

### **[サイクルアラーム]**

ここで設定した回数の吸引と吐出を実行すると、ピペットのサービスが必要であることがサイクルアラーム から通知されます。サイクルアラームを設定する手順は次のとおりです。

- 1. ●、 ← または ▶ で [サイクルアラーム] を [オン] にします。
- 2. ▼ で [サイクル数] 設定を強調表示します。
- 3. または ▶ で編集できる状態にします。
- 4. ◀または▶ で概略値を設定し、▲ または ▼ で詳細を設定します。1000 ~ 1000000 の範囲で値 を設定できます。

**セットアッ** 

[サイクル数] に設定した値に実行サイクル数が達すると、E4 XLS に次の内容が表示されます。

- 画面上のサービスアラーム通知 注意 : 通知メッセージを終了するソフトキーは次のとおりです。**[続ける]** - サービスモードの [製品] ページに [サービスアラーム] アイコンが表示さ

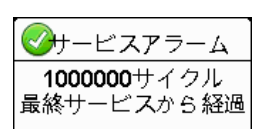

れます。

これらの通知は、サイクルアラームをオフにするか、サイクル数の設定をリセットするか、サービスを実施す るまで表示されたままになります。

### **[日数アラーム]**

ここで設定した日数までピペットを使用すると、ピペットのサービスが必要であることが日数アラームから 通知されます。日数アラームを設定する手順は次のとおりです。

- 1. ●、 < または ▶ で [日数アラーム] を [オン] にします。
- 2. ▼ で [日数] 設定を強調表示します。
- 3. または ▶ で編集できる状態にします。
- 4. ◀ または▶ で概略値を設定し、▲ または ▼ で詳細に設定します。1~1000 の範囲で値を設定で きます。
- 5. **[完了]** で変更を保存します。

[日数] に設定した値に使用日数が達すると、E4 XLS に次の内容が表示されます。

- 画面上のサービスアラーム通知 注意 : 通知メッセージを終了するソフトキーは次のとおりです。**[続ける]**

- サービスモードの [製品] ページに [サービスアラーム] アイコンが表示さ

√サービスアラーム 369日数 最終サービスから経過

これらの通知は、日数アラームをオフにするか、日数の設定をリセットするか、サービスを実施するまで表 示されたままになります。

# **1.10 E4 XLS の動作モード**

設定の編集と操作に関する一般的な情報については、7 ページの「基本操作 - 基本モードの使用」に説明 があります。設定と操作の詳細な説明は、7 ページの「オプションおよび設定」にあります。ここでは、E4 XLS の操作モードごとにモード固有の情報と操作方法を説明します。

## **基本モード**

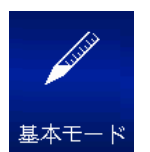

れます。

基本モードは、ラボの基本的なピペッティングのニーズに対応しています。吸引と吐出の両 方に使用する 1 つの容量と 1 つの速度を選択できます。基本モードでデフォルトのメニュ ーレベルはレベル | です。基本モードにアクセスするには、メインメニューで ◀ または ▶ で **[基本モード]** を強調表示し、●、▲、または ▼ を使用します。

### **オプションおよび設定**

- オプション : なし
- 設定 : 1 つの容量と 1 つの速度
- ブローアウト : 自動および手動繰り返し

## **アドバンスモード**

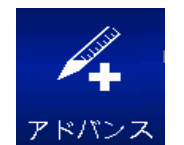

アドバンスモードでは、E4 XLS のアドバンスピペッティングオプションをすべて利用できま す。アドバンスモードでデフォルトのメニューレベルはレベル I です。アドバンスモードにア クセスするには、メインメニューで < または ▶ で [アドバンス] を強調表示し、●、▲、ま たは を使用します。

### **オプションおよび設定**

- オプション : [固定量]、[容量シーケンス]、[Mix]、[ブローアウト]、[サイクルカウンター]
- 設定 : [一容量] と [固定量]、[容量シーケンス]、[複数速度]、[Mix]、[サイクル数]
- ブローアウト : 自動および手動

### **オプションの選択**

- 1. **[オプション]** で [オプション] 画面を開きます。
- 2. ▲ または ▼ でオプションの間を移動して目的のオプションを強調表示します。 ▲ または ▼ をぺ ージの最初のオプションまたは最後のオプションで使用すると、ページ間を移動できます。
- 3. または ▶ でオプションをオンまたはオフにします。
- **4.** [完了] または ◀ で保存し、操作画面に戻ります。

#### **設定の編集**

設定を編集するときに値を素早くスクロールするには、丸ボタンを押したままにします。

- 1. ▶ で設定画面を開きます。
- 2. ▲ または → で設定の間を移動して目的の設定を強調表示します。

### **[一容量]**

**[容量]** が [容量設定] に表示されます。

- 1. または ▶ で編集できる状態にします。
- 2. ◀または▶ で概略値を設定し、▲ または ▼ で詳細を設定します。
- 3. **[完了]** または で保存します。**[キャンセル]** で変更を保存せずに終了します。
- 4. **[完了]** で設定画面を終了し、操作画面に戻ります。

### **[固定量]**

**[固定量]** が [容量設定] に表示されます。この設定を表示するには [オプション] を オンにする必要があります。● または▶ で容量の表を表示します。現在選択して いる容量がこの表の中で強調表示されています。

- 1. 事前設定の容量を選択するには、丸ボタンで容量を強調表示します。表では、ア クティブなセル (白文字) のみを選択できます。**[完了]** で設定し、表を終了しま す。
- 2. 表の中でアクティブなセルを追加または削除するには、丸ボタンで最後のセル を強調表示します。**[最終量]** で強調表示したセルの上にセルが追加されるか、強調表示したセルの下 にあるセルが削除されます。
- 3. 事前設定容量を編集するには、丸ボタンでその容量を強調表示し、● または▶ で編集できる状態に します。アクティブなセルと非アクティブなセルの両方を編集できます。 ◀ または▶ で概略値を設定 し、 または で詳細を設定します。**[完了]** または で保存します。必要に応じて他の容量でも 同じ手順を実行します。**[キャンセル]** で変更を保存せずに終了します。**[完了]** で表を終了します。 注意 : 何も選択せずに表を終了すると、容量設定は最後に編集した容量に設定されます。
- 4. **[完了]** で設定画面を終了し、操作画面に戻ります。

### **[容量シーケンス]**

**[容量 X/X]** が [容量設定] に表示されます。この設定を表示するには [オプション] をオンにする必要があります。● または▶ で容量の表を表示します。

1. 事前設定容量のシリーズを選択するには、丸ボタンでシリーズの最後の容量を 強調表示します。表では、アクティブなセル (白文字) のみを選択できます。**[最 終量]** で設定します。**[完了]** で表を終了します。

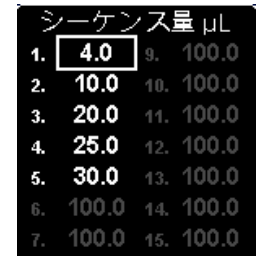

サイクル速度

吸引

吐出

Mix

17.

10

5

固定量uL  $6.0$ 

10.0 9. 100.0

20.0 10. 120.0

30.0  $11.140.0$ 

40.0 12. 160.0 50.0 13. 180.0 60.0 14, 200.0

4.

 $\overline{2}$ 

 $\mathbf{3}$ .

4.

80.0

2. 事前設定容量を編集するには、丸ボタンでその容量を強調表示し、● または▶ で編集できる状態にします。アクティブなセルと非アクティブなセルの両方を編

集できます。 または で概略値を設定し、 または で詳細を設定します。**[完了]** または で 保存します。必要に応じて他の容量でも同じ手順を実行します。**[キャンセル]** で変更を保存せずに終了 します。**[完了]** で表を終了します。

注意 : **[最終量]** を設定せずに表を終了すると、最後に選択した **[最終量]** が保持されます。

3. **[完了]** で設定画面を終了し、操作画面に戻ります。

### **[速度]**

- 1. または ▶ で個々の操作速度を表示します。 注意 : Mix 操作速度は、[Mix] オプションを有効にしている場合にのみ表示され ます。
- 2. ▲ または ▼ で設定を強調表示し、● または▶ で編集できる状態にします。
- 3. ◀ または ▶ で概略の速度を 1、5、または 10 に設定し、▲ または ▼ で詳細 な速度を 1 桁ずつ設定します。
- 4. **[完了]** または で保存します。**[キャンセル]** で変更を保存せずに終了します。**[完了]** で表を終了しま す。
- 5. **[完了]** で設定画面を終了し、操作画面に戻ります。

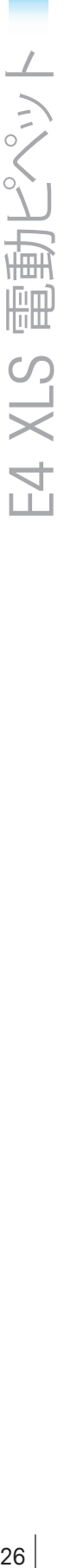

この設定を表示するには [オプション] をオンにする必要があります。 ● または▶ で Mix 設定を表示します。▲ または ▼ で設定を強調表示します。

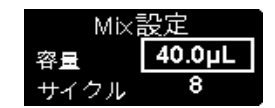

- 1. 容量を変更するには、● または▶ で編集できる状態にします。 (または▶ で 概略値を設定し、▲ または ▼ で詳細を設定します。「完了1 または ● で保存 します。**[キャンセル]** で変更を保存せずに終了します。**[完了]** で表を終了します。
- 2. サイクル数を変更するには、● または ▶ で編集できる状態にします。 《または ▶ で概略値を設定 し、▲ または ▼ で最大値である 99 サイクルまでの範囲で詳細に設定します。 ▼ を [1] の位置で 使用すると手動になります。**[完了]** または で保存します。**[キャンセル]** で変更を保存せずに終了し ます。**[完了]** で表を終了します。
- 3. **[完了]** で設定画面を終了し、操作画面に戻ります。

#### **[サイクル数]**

この設定を表示するには [オプション] をオンにする必要があります。

- 1. または▶ で編集できる状態にします。
- 2. 「リセット1 でカウンターをゼロにリセットします。 ◀ または ▶ で概略値を設定し、▲ または ▼ で詳 細を設定します。
- **3. [完了] または で保存します。[キャンセル] で変更を保存せずに終了します。**
- 4. **[完了]** で設定画面を終了し、操作画面に戻ります。

#### **操作**

操作画面の左上にアクティブな操作が表示されます。吸引と吐出の際に丸ボタンを押したままにする必要 はありません。E4 XLS は自動的に操作を完了します。操作のどの段階でも次の操作が可能です。

- **[リセット]** : チップを空にしてピペットの動作を **[吸引]** にリセットします。
- **[メイン]** : 現在のモードにアクセスする前のメニューを表示します。
- **[ヘルプ]** : 強調表示された設定に関する一般的な情報を提供します。[容量設定] のヘルプに操作方法 が記載されています。

#### **一容量操作と固定量操作**

- 1. 一容量操作では手順 2 に進みます。固定量操作では、必要に応じて ◀ を使用し、表の中で次の順番 にある固定量を選択します。
- 2. または ▲ で吸引します。
- 3. または ▼ で吐出します。自動ブローアウトを有効にしている場合は、各吐出の後でブローアウトが 発生します。[Mix] オプションを有効にしている場合は、次の動作が発生します。
	- 設定したサイクル数を選択している場合は、各吐出の後で混合が自動的に実行されます。自動ブロー アウトを有効にしている場合は、混合の後でブローアウトが発生します。**[一時停止]** でいつでも混合 を中断でき、**[再開]** で再開できます。
	- 手動を選択している場合は、吐出後に ▼ を押したままにして混合サイクルを実行します。丸ボタン を離すまで混合が継続します。有効にした自動ブローアウトは混合の後で実行されます。
- 4. または **[リセット]** を必要に応じて使用し、手動でブローアウトを実行します。

#### **容量シーケンス操作**

- 1. ◀を必要に応じて使用し、表の中で次の順番にある事前設定のシリーズ容量を選択します。
- 2. または ▲ で吸引します。
- 3. または ▼ で吐出します。自動ブローアウトを有効にしている場合は、各吐出の後でブローアウトが発 生します。吐出のたびに、[容量設定] のシリーズ番号が増加します。[Mix] オプションを有効にしている 場合は、次の動作が発生します。
	- 設定したサイクル数を選択している場合は、各吐出の後で混合が自動的に実行されます。自動ブロー アウトを有効にしている場合は、混合の後でブローアウトが発生します。**[一時停止]** でいつでも混合 を中断でき、**[再開]** で再開できます。
	- 手動を選択している場合は、吐出後に ▼ を押したままにして混合サイクルを実行します。 丸ボタンを 離すまで混合が継続します。有効にした自動ブローアウトは混合の後で実行されます。
- 4. または **[リセット]** を必要に応じて使用し、手動でブローアウトを実行します。
- 5. シリーズが完了するまで上記の手順を繰り返します。

### **連続分注モード**

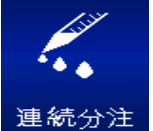

連続分注モードでは、ユーザー設定可能な自動分注間隔で、一定量の分注を複数回実行で きます。連続分注モードでデフォルトのメニューレベルはレベル I です。連続分注モードに  $7$ クセスするには、メインメニューで ◀ または ▶ で 「連続分注] を強調表示し、 ●、▲、 または ▼ を使用します。

### **オプションおよび設定**

- オプション : [容量シーケンス]、[オートペース]
- 設定 : [一容量] (分注の数と容量)、[容量シーケンス]、[複数速度]
- ブローアウト : 手動

### **オプションの選択**

- 1. **[オプション]** で [オプション] 画面を開きます。
- 2. ▲ または ▼ でオプションの間を移動して目的のオプションを強調表示します。

### **[容量シーケンス]**

- または ▶ でオプションをオンまたはオフにします。
- 1. **[完了]** または ◀ で保存し、操作画面に戻ります。

### **[オートペース]**

- 1. または ▶ で編集できる状態にします。
- 2. 0.1 ~ 30 秒の範囲で間隔を設定できます。 または ▶ で概略値を設定し、▲ または ▼ で詳細を 設定します。 ◀を [2.0] の位置で使用するか、 ▼ を [0.1] の位置で使用すると、オートペースはオフ になります。
- 3. **[完了]** または で保存します。**[キャンセル]** で変更を保存せずに終了します。
- 4. **[完了]** で操作画面に戻ります。

### **設定の編集**

設定を編集するときに値を素早くスクロールするには、丸ボタンを押したままにします。

- 1. ▶ で設定画面を開きます。
- 2. ▲ または ▼ で設定の間を移動して目的の設定を強調表示します。

### **[一容量] - 分注回数に基づいた吐出**

1. [分注回数設定] を強調表示します (**[分注回数]**)。● または▶ で編集できる状態にします。 ◆ または で概略値を設定し、 または で詳細を設定します。**[完了]** または で保存します。**[キャンセ ル]** で変更を保存せずに終了します。

注意 : [分注回数設定] には、現在の [分注量の設定] の下で合計分注量が最大ピペット容量を超えな い値のみを設定できます。目的の値を選択できない場合は、[分注量の設定] を小さい値に変更しま す。新しい [分注回数設定] と既存の [分注量の設定] に基づいて [容量設定] が自動的に調整されま す。

- 2. 必要に応じ、「分注量の設定] を強調表示して (「分注量」) 分注量を設定します。● または▶ で編集 できる状態にします。 または で概略値を設定し、 または で詳細を設定します。**[完了]** ま たは で保存します。**[キャンセル]** で変更を保存せずに終了します。 注意 : [分注量の設定] には、現在の [分注回数設定] の下で合計分注量が最大ピペット容量を超えな い値のみを設定できます。新しい [分注量の設定] と既存の [分注回数設定] に基づいて [容量設定] が自動的に調整されます。
- 3. **[完了]** で設定画面を終了し、操作画面に戻ります。

### **[一容量] - 分注量に基づいた吐出**

1. [分注量の設定] を強調表示します (**[分注量]**)。 または で編集できる状態にします。 または で概略値を設定し、 または で詳細を設定します。**[完了]** または で保存します。**[キャンセ ル]** を使用すると、変更を保存せずに終了します。

注意 : [分注量の設定] には、現在の [分注回数設定] の下で合計分注量が最大ピペット容量を超えな い値のみを設定できます。目的の値を選択できない場合は、[分注回数設定] を小さい値に変更しま す。新しい [分注量の設定] と既存の [分注回数設定] に基づいて [容量設定] が自動的に調整されま す。

- 2. 必要に応じ、「分注回数設定] を強調表示して ([分注量]) 分注回数を設定します。● または ▶ で編 集できる状態にします。 ◆ または ▶ で概略値を設定し、▲ または ▼ で詳細を設定します。 [完了] または で保存します。**[キャンセル]** を使用すると、変更を保存せずに終了します。 注意 : [分注回数設定] には、現在の [分注量の設定] の下で合計分注量が最大ピペット容量を超えな い値のみを設定できます。新しい [分注回数設定] と既存の [分注量の設定] に基づいて [容量設定] が自動的に調整されます。
- 3. **[完了]** で設定画面を終了し、操作画面に戻ります。

### **[容量シーケンス]**

これらの設定を表示するには [オプション] をオンにする必要があります。最初の設定である容量情報 (**[ 容量 X/X]**) には、分注量シリーズのすべてまたは一部の吐出に必要な合計吸引容量が表示されます。シリ ーズ全体の吐出に必要な吸引が 1 回のみの場合は、**[容量 1/1]** と表示されます。 シリーズの容量がピペ ットの最大容量を超える場合、吸引は複数の回数に分割され、**[容量 X/X]** が表示されます。たとえば、2 回の吸引が必要な場合は、最初の**吸引**操作で **[容量 1/2]** と表示されます。次の容量の吸引が必要になる と、数値が増加して **[容量 2/2]** に変化します。

- 1. 事前設定容量のシリーズを選択するには、[分注回数設定] を強調表示します (**[分注 X/X]**)。 また は▶で容量の表を表示します。丸ボタンでシリーズの最後の容量を強調表示します。表では、アクティ ブなセル (白文字) のみを選択できます。**[最終量]** で設定します。**[完了]** で表を終了します。
- 2. 事前設定容量を編集するには、丸ボタンでその容量を強調表示し、● または▶ で編集できる状態に します。アクティブなセルと非アクティブなセルの両方を編集できます。 ◆または▶ で概略値を設定 し、 または で詳細に設定します。**[完了]** または で保存します。必要に応じて他の容量でも 同じ手順を実行します。**[キャンセル]** を使用すると、変更を保存せずに終了します。**[完了]** で表を終了 します。

注意 : **[最終量]** を設定せずに表を終了すると、最後に選択した **[最終量]** が保持されます。 **[完了]** で設定画面を終了し、操作画面に戻ります。

### **[速度]**

1. ● または ▶ で個々の操作速度を表示します。

- 2. ▲ または ▼ で設定を強調表示し、● または▶ で編集できる状態にします。
- 3. ◀ または ▶ で概略の速度を 1、5、または 10 に設定し、▲ または ▼ で詳細 な速度を 1 桁ずつ設定します。
- 4. **[完了]** または で保存します。**[キャンセル]** を使用すると、変更を保存せずに 終了します。**[完了]** で表を終了します。
- 5. **[完了]** で設定画面を終了し、操作画面に戻ります。

### **操作**

操作画面の左上にアクティブな操作が表示されます。吸引と吐出の際に丸ボタンを押したままにする必要 はありません。E4 XLS は自動的に操作を完了します。操作のどの段階でも次の操作が可能です。

サイクル速度

吸引 叶出 7

- **[リセット]** : チップを空にしてピペットの動作を **[吸引]** にリセットします。
- **[メイン]** : 現在のモードにアクセスする前のメニューを表示します。
- **[ヘルプ]** : 強調表示された設定に関する一般的な情報を提供します。[容量設定] のヘルプに操作方法 が記載されています。

### **一容量操作**

- 1. または ▲ で吸引します。
- 2. または ▼ で最初の容器に吐出します。
	- [オートペース] オプションが無効の場合は、次の容器にチップを移動します。 で再度吐出します。 残りの分注ごとにこの手順を実行します。吐出のたびに、[分注回数設定] のシリーズ番号が増加し ます。
	- [オートペース] オプションが有効な場合は、**[自動吐出]** と表示されます。次の容器にチップを置きま す。操作画面上部にインターバルカウンターが表示されます。設定したインターバルが経過すると、分 注量が自動的に吐出されます。残りの分注ごとにこの手順を実行します。吐出のたびに、[分注回数設 定] のシリーズ番号が増加します。
- 3. すべての分注量の吐出が完了すると **[ブローアウト]** と表示されます。 または **[リセット]** でブロー アウトを実行します。 または **[リセット]** を再度使用して、ブローアウトを繰り返すことができます。

### **容量シーケンス操作**

- 1. ◆を必要に応じて使用し、表の中で次の順番にある事前設定のシリーズ容量を選択します。
- 2. または ▲ で吸引します。
- 3. または ▼ で最初の容器に吐出します。
	- [オートペース] オプションが無効の場合は、次の容器にチップを移動します。 で再度吐出します。 残りの分注ごとにこの手順を実行します。[分注回数設定] にはシリーズの各分注の容量が表示され、 吐出のたびにシリーズ容量番号が増加します。
	- [オートペース] オプションが有効な場合は、**[自動吐出]** と表示されます。次の容器にチップを置きま す。操作画面上部にインターバルカウンターが表示されます。設定したインターバルが経過すると、分 注量が自動的に吐出されます。残りの分注ごとにこの手順を実行します。[分注回数設定] にはシリー ズの各分注の容量が表示され、吐出のたびにシリーズ容量番号が増加します。

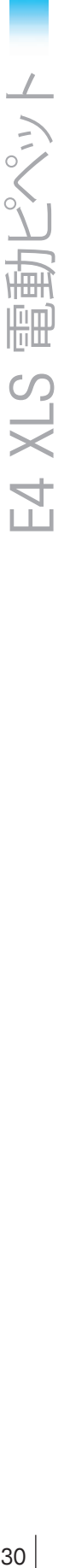

- 4. すべての分注量の吐出が完了すると **[ブローアウト]** と表示されます。 または **[リセット]** でブロー アウトを実行します。 または **[リセット]** を再度使用して、ブローアウトを繰り返すことができます。
- 5. シリーズ全体の吐出に複数の吸引容量が必要な場合は、[容量情報設定] のシリーズ番号が増加し、 **[吸引]** と表示されます。
- 6. シリーズが完了するまで上記の手順を繰り返します。

### **手動モード**

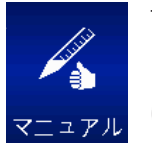

手動モードでは、E4 XLS の丸ボタンにより、手作業のピペット操作を模擬的に実現します。さ らに、正確な容量の増分を精密に制御することで、測定した容量のサンプルを吸引・吐出でき ます。手動モードでデフォルトのメニューレベルはレベル I です。手動モードにアクセスするに は、メインメニューで ◀ または▶ で [マニュアル] を強調表示し、●、▲、または ▼ を使 用します。

### **オプションおよび設定**

- オプション : [固定量]、[サイクルカウンター]
- 設定 : [一容量] と [固定量]、[一速度]、[サイクル数]
- ブローアウト : 手動

### **オプションの選択**

1. **[オプション]** で [オプション] 画面を開きます。

- 2. ▲ または ▼ でオプションの間を移動して目的のオプションを強調表示します。
- 3. または ▶ でオプションをオンまたはオフにします。
- 4. **[完了]** または で保存し、操作画面に戻ります。

#### **設定の編集**

設定を編集するときに値を素早くスクロールするには、丸ボタンを押したままにします。

- 1. ▶ で設定画面を開きます。
- 2. ▲ または ▼ で設定の間を移動して目的の設定を強調表示します。

#### **[一容量]**

[容量設定] に [容量] が表示されます。この値は、目的の測定量に必要な最大吸引容量を表しています。

- 1. または ▶ で編集できる状態にします。
- 2. ◀または▶で概略値を設定し、▲または ▼で詳細を設定します。
- 3. **[完了]** または で保存します。**[キャンセル]** で変更を保存せずに終了します。
- 4. **[完了]** で設定画面を終了し、操作画面に戻ります。

#### **[固定量]**

**[固定量 X]** が [容量設定] に表示されます。この設定を表示するには [オプション] をオンにする必要が あります。この値は、目的の測定量に必要な最大吸引容量を表しています。 ● または ▶ で容量の表を表 示します。現在選択している容量がこの表の中で強調表示されています。

- 1. 事前設定の容量を選択するには、丸ボタンで容量を強調表示します。表では、アクティブなセル (白文 字) のみを選択できます。**[完了]** で設定し、表を終了します。
- 2. 表の中でアクティブなセルを追加または削除するには、丸ボタンで最後のエントリとするセルを強調表 示します。**[最終量]** で強調表示したセルの上にセルが追加されるか、強調表示したセルの下にあるセ ルが削除されます。
- 3. 事前設定容量を編集するには、丸ボタンでその容量を強調表示し、● または▶ で編集できる状態に します。アクティブなセルと非アクティブなセルの両方を編集できます。 ◀ または ▶ で概略値を設定 し、 または で詳細を設定します。**[完了]** または で保存します。必要に応じて他の容量でも 同じ手順を実行します。**[キャンセル]** で変更を保存せずに終了します。**[完了]** で表を終了します。 注意 : 何も選択せずに表を終了すると、容量設定は最後に編集した容量に設定されます。
- 4. **[完了]** で設定画面を終了し、操作画面に戻ります。

### **[速度]**

- 1. または ▶ で編集できる状態にします。
- 2. ◀または▶で概略の速度を 1、5、または 10 に設定し、▲ または ▼ で詳細を速度を 1 桁ずつ設定 します。
- 3. **[完了]** または で保存します。**[キャンセル]** で変更を保存せずに終了します。
- 4. **[完了]** で設定画面を終了し、操作画面に戻ります。

### **[サイクル数]**

この設定を表示するには [オプション] をオンにする必要があります。

- 1. または ▶ で編集できる状態にします。
- 2. 「リセット] でカウンターをゼロにリセットします。 ◀ または ▶ で概略値を設定し、 ▲ または ▼ で詳 細を設定します。
- 3. **[完了]** または で保存します。**[キャンセル]** で変更を保存せずに終了します。
- 4. **[完了]** で設定画面を終了し、操作画面に戻ります。

### **操作**

操作画面の左上にアクティブな操作が表示されます。操作のどの段階でも次の操作が可能です。

- **[リセット]** : チップを空にしてピペットの動作を **[吸引]** にリセットします。
- **[メイン]** : 現在のモードにアクセスする前のメニューを表示します。
- **[ヘルプ]** : 強調表示された設定に関する一般的な情報を提供します。[容量設定] のヘルプに操作方法 が記載されています。

### **一容量操作と固定量操作**

- 1. 一容量操作では手順 2 に進みます。固定量操作では、必要に応じて ◆を使用し、表の中で次の順番に ある固定量を選択します。
- 2. ▲ を押したままにして吸引し、任意の時点で ▼ を押したままにして吐出します。[容量設定] に表示さ れた量をすべて吸引してから吐出する必要があります。サンプルの吸引量または吐出量は丸ボタンで直 接制御できます。
	- 丸ボタンをその最大位置まで押すと、大容量を短時間で吸引または吐出できます。小容量をゆっくり 吸引または吐出するには、目的の速度になるまで丸ボタンをゆっくり押します。
	- 丸ボタンを離すと操作は一時停止します。丸ボタンの操作を再開すると、一時停止した状態から操作 が継続します。
	- **[ステップ]** を使用すると、ソフトキーを押すたびにピペットの最小許容変分量のサンプルを吸引また は吐出できます。
	- [容量設定] で設定した容量に達すると、吸引制御が停止します。
- 3. 吐出を完了した後、必要に応じて ▼ または [リセット] を使用して手動でブローアウトします。

### **容量測定 (一容量操作または固定量操作)**

- 1. 一容量操作では手順 2 に進みます。固定量操作では、必要に応じて ◀ を使用し、表の中で次の順番に ある固定量を選択します。
- 2. ▲ で不定容量のサンプルをチップに吸引します。
	- チップに吸引するサンプル量は丸ボタンで直接制御します。丸ボタンを上側の最大位置まで押すと、 大容量を短時間で吸引できます。小容量をゆっくり吸引するには、目的の速度になるまで丸ボタンを ゆっくり押します。
	- 丸ボタンを離すと操作は一時停止します。丸ボタンの操作を再開すると、一時停止した状態から操作 が継続します。
	- **[ステップ]** でソフトキーを押すたびにピペットの最小可変容量のサンプルを吸引できます。
- 3. 必要に応じ、 ▼ をゆっくりと操作してチップから不要な空気を排出します。
- 4. [容量設定] で設定した容量に達すると、吸引制御が停止します。 をゆっくり操作するとチップから サンプルまたは空気を排出できます。**[ステップ]** で最小可変容量のサンプルを排出できます。
- 5. チップ内部の液量レベルがチップの径に一致するまで、上記の手順を必要な回数繰り返します。チップ 内部のサンプル容量が操作画面の左下に表示され、測定した容量を表します。
- 6. を押したままにするか **[リセット]** でチップからサンプルを排出します。
- 7. ▼ または [リセット] を必要に応じて使用し、手動でブローアウトを実行します。

# **1.11 レベル II メニュー**

レベル II メニューでは、より高度なモードおよびサービスモードを利用で きます。サービスモードでは、サービス情報の表示とサービスアラームの 設定が可能です。レベル II 操作モードでデフォルトの選択内容には、リバ ースモード、希釈モード、および滴定モードがあります。

レベル || メニューにアクセスするには、レベル | メニューで ◀ または▶ **で [レベル II] を強調表示し、●、▲、または ▼ を使用します。** 

## **レベル II メニューのナビゲーション**

- ◀ または ▶ でメニュー項目を表示し、選択します。
- ●、▲、または ▼ で選択したメニュー項目を実行します。
- レベル I メニューに戻るには **[レベル I]** を選択します。
- **[前へ]** を使用すると変更内容が保存され、前に表示していた画面に戻 ります。
- **[ヘルプ]** を使用すると、強調表示したメニュー項目の詳しい説明を表示できます。
- **[セットアップ]** を、[レベル I] を強調表示しているときに使用すると、セットアップモードに直接移動して ピペットの設定を変更できます。

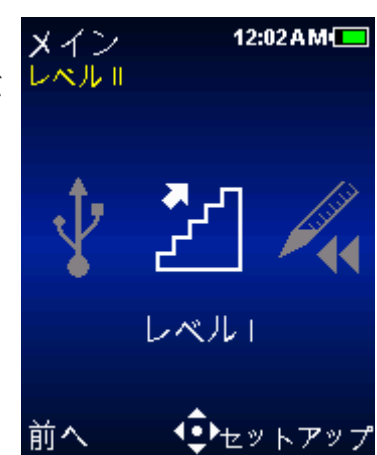

図 22 : レベル II メニュー

# - **リバースモード**

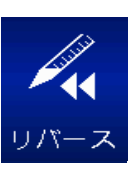

リバースモードは、選択した容量にピペットのブローアウト容量を加えた容量を吸引できるよ うにしたピペッティング技法であり、高濃度な液体や揮発性の液体に適しています。リバース モードでデフォルトのメニューレベルはレベル II です。リバースモードにアクセスするには、  $L \times L$  || メニューで (または ) で [リバース] を強調表示し、●、▲、または v を使用 します。

### **オプションおよび設定**

- オプション : [固定量]、[容量シーケンス]、[ブローアウト]、[サイクルカウンター] - 設定 : [一容量] と [固定量]、[容量シーケンス]、[複数速度]、[サイクル数]

- ブローアウト : 自動および手動

### **オプションの選択**

1. **[オプション]** で [オプション] 画面を開きます。

- 2. ▲ または ▼ でオプションの間を移動して目的のオプションを強調表示します。
- 3. または ▶ でオプションをオンまたはオフにします。
- 4. **[完了]** または で保存し、操作画面に戻ります。

### **設定の編集**

設定を編集するときに値を素早くスクロールするには、丸ボタンを押したままにします。

1. ▶ で設定画面を開きます。

2. ▲ または ▼ で設定の間を移動して目的の設定を強調表示します。

### **[一容量]**

**[容量設定] に [容量]** が表示されます。

- 1. または ▶ で編集できる状態にします。
- 2. ◀ または▶ で概略値を設定し、▲ または ▼ で詳細を設定します。
- 3. **「完了**] または で保存します。「キャンセル] で変更を保存せずに終了します。
- 4. **[完了]** で設定画面を終了し、操作画面に戻ります。

#### **[固定量]**

**[固定量 X]** が [容量設定] に表示されます。この設定を表示するには [オプション] をオンにする必要があります。 ● または ▶ で容量の表を表示します。 現在選択し ている容量がこの表の中で強調表示されています。

- 1. 事前設定の容量を選択するには、丸ボタンで容量を強調表示します。表では、ア クティブなセル (白文字) のみを選択できます。**[完了]** で設定し、表を終了しま す。
- 2. 表の中でアクティブなセルを追加または削除するには、丸ボタンで最後のエント リとするセルを強調表示します。**[最終量]** で強調表示したセルの上にセルが追 加されるか、強調表示したセルの下にあるセルが削除されます。

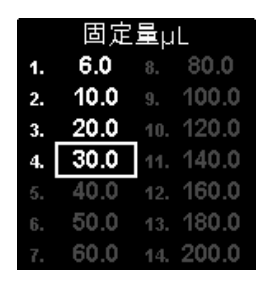

- 3. 事前設定容量を編集するには、丸ボタンでその容量を強調表示し、● または▶ で編集できる状態に します。アクティブなセルと非アクティブなセルの両方を編集できます。 ◀ または ▶ で概略値を設定 し、 または で詳細を設定します。**[完了]** または で保存します。必要に応じて他の容量でも 同じ手順を実行します。**[キャンセル]** で変更を保存せずに終了します。**[完了]** で表を終了します。 注意 : 何も選択せずに表を終了すると、容量設定は最後に編集した容量に設定されます。
- 4. **[完了]** で設定画面を終了し、操作画面に戻ります。

### **[容量シーケンス]**

**[容量 X/X]** が [容量設定] に表示されます。この設定を表示するには [オプション] をオンにする必要があります。 ● または ▶ で容量の表を表示します。

1. 事前設定容量のシリーズを選択するには、丸ボタンでシリーズの最後の容量を 強調表示します。表では、アクティブなセル (白文字) のみを選択できます。**[最 終量]** で設定します。**[完了]** で表を終了します。

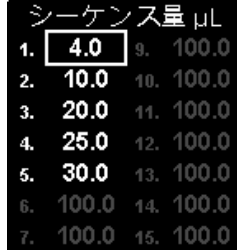

2. 事前設定容量を編集するには、丸ボタンでその容量を強調表示し、● または で編集できる状態にします。アクティブなセルと非アクティブなセルの両方を 編集できます。 ◆ または ▶ で概略値を設定し、▲ または ▼ で詳細を設定します。「完了] または ● で保存します。必要に応じて他の容量でも同じ手順を実行します。**[キャンセル]** で変更を保存せずに 終了します。**[完了]** で表を終了します。

注意 : **[最終量]** を設定せずに表を終了すると、最後に選択した **[最終量]** が保持されます。

3. **[完了]** で設定画面を終了し、操作画面に戻ります。

### **[速度]**

- 1. または ▶ で個々の操作速度を表示します。
- 2. ▲ または ▼ で設定を強調表示し、● または▶ で編集できる状態にします。
- 3. ◀ または▶ で概略の速度を 1、5、または 10 に設定し、▲ または ▼ で詳細 な速度を 1 桁ずつ設定します。
- 4. **[完了]** または で保存します。**[キャンセル]** で変更を保存せずに終了しま す。**[完了]** で表を終了します。
- 5. **[完了]** で設定画面を終了し、操作画面に戻ります。

### **[サイクル数]**

この設定を表示するには [オプション] をオンにする必要があります。

- 1. または ▶ で編集できる状態にします。
- 2. [リセット] でカウンターをゼロにリセットします。 (または ) で概略値を設定し、▲ または v で詳 細を設定します。
- 3. **[完了]** または で保存します。**[キャンセル]** で変更を保存せずに終了します。
- 4. **[完了]** で設定画面を終了し、操作画面に戻ります。

### **操作**

操作画面の左上にアクティブな操作が表示されます。吸引と吐出の際に丸ボタンを押したままにする必要 はありません。E4 XLS は自動的に操作を完了します。操作のどの段階でも次の操作が可能です。

- **[リセット]** : チップを空にしてピペットの動作を **[吸引]** にリセットします。
- **[メイン]** : 現在のモードにアクセスする前のメニューを表示します。
- **[ヘルプ]** : 強調表示された設定に関する一般的な情報を提供します。[容量設定] のヘルプに操作方法 が記載されています。

#### **一容量操作と固定量操作**

- 1. 一容量操作では手順 2 に進みます。固定量操作では、必要に応じて ◀ で表の中で次の順番にある固 定量を選択します。
- 2. または ▲ で選択した容量にブローアウト容量を加えた容量を吸引します。
- 3. または ▼ で吐出します。自動ブローアウトが有効な場合は、操作画面に [ブローアウト] と表示さ れます。 でブローアウトを実行します。
- 4. または **[リセット]** を必要に応じて使用し、手動でブローアウトを実行します。

### **容量シーケンス操作**

- 1. ◀を必要に応じて使用し、表の中で次の順番にある事前設定のシリーズ容量を選択します。
- 2. または ▲ で事前設定容量にブローアウト容量を加えた容量を吸引します。
- 3. または ▼ で吐出します。吐出のたびに、[容量設定] のシリーズ番号が増加します。自動ブローアウ トが有効な場合は、操作画面に **[ブローアウト]** と表示されます。 でブローアウトを実行します。
- 4. または **[リセット]** を必要に応じて使用し、手動でブローアウトを実行します。
- 5. シリーズが完了するまで上記の手順を繰り返します。

### **希釈モード**

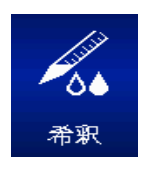

希釈モードでは、複数サンプルの容量をチップの中で希釈できます。[一容量] 設定を使用し た操作では、エアギャップで分離した 2 つの容量を吸引できます。[容量シーケンス] オプシ ョンを使用した操作では、吐出の前に複数の容量をチップに吸引できます。希釈モードでデ フォルトのメニューレベルはレベル II です。希釈モードにアクセスするには、レベル II メニュ  $-\overline{c}$  < または ▶ で [希釈] を強調表示し、●、▲、または ▼ を使用します。

### **オプションおよび設定**

- オプション : [容量シーケンス]、[Mix]、[ブローアウト]、[サイクルカウンター]
- 設定 : [一容量]、[容量シーケンス]、[複数速度]、[Mix]、[サイクル数]
- ブローアウト : 自動および手動

### **オプションの選択**

- 1. **[オプション]** で [オプション] 画面を開きます。
- 2. ▲ または ▼ でオプションの間を移動して目的のオプションを強調表示します。
- 3. または ▶ でオプションをオンまたはオフにします。
- 4. **[完了]** または で保存し、操作画面に戻ります。

### **設定の編集**

設定を編集するときに値を素早くスクロールするには、丸ボタンを押したままにします。

1. ▶ で設定画面を開きます。

2. ▲ または ▼ で設定の間を移動して目的の設定を強調表示します。

#### **[一容量]**

**[容量設定] に [容量 X]** が表示されます。[一容量] 設定では、吸引に 2 つの希釈容量を設定できます。操 作中は、吸引 #1、エアギャップ、吸引 #2 の順に吸引されます。

注意 : 吸引 #1 を希釈液、吸引 #2 をサンプルとすることをお勧めします。

- 1. または▶ で [滴定量] を表示します。▲ または ▼ で設定を強調表示します。
- 2. または ▶ で編集できる状態にします。

3. 4 または ▶ で概略値を設定し、▲ または ₩ で詳細を設定します。 注意: 吸引 #1 を吸引した後で吸引 #2 を吸引したときにピペットの最大容量を 超えないように、吸引 #2 に選択できる値が自動的に調整されます。

- 4. **[完了]** または で保存します。**[キャンセル]** で変更を保存せずに終了します。**[完了]** で表を終了しま す。
- 5. **[完了]** で設定画面を終了し、操作画面に戻ります。

#### **[容量シーケンス]**

**[容量 X/X]** が [容量設定] に表示されます。この設定を表示するには [オプション] をオンにする必要があります。操作中は、シリーズの各容量が連続的に吸引されま す。● または▶ で容量を表示します。

- 1. 事前設定容量のシリーズを選択するには、丸ボタンでシリーズの最後の容量を 強調表示します。表では、アクティブなセル (白文字) のみを選択できます。**[最 終量]** で設定します。**[完了]** で表を終了します。 注意 : シリーズの合計容量がピペットの最大容量を超えるような値を **[最終量]** に選択することはできません。シリーズの合計容量がピペットの最大容量未満と なるように、目的の **[最終量]** を編集します。
- 2. 事前設定容量を編集するには、丸ボタンでその容量を強調表示し、● または▶ で編集できる状態に します。アクティブなセルと非アクティブなセルの両方を編集できます。 (または)で概略値を設定 し、 または で詳細を設定します。**[完了]** または で保存します。必要に応じて他の容量でも 同じ手順を実行します。**[キャンセル]** で変更を保存せずに終了します。**[完了]** で表を終了します。 注意 : サンプル、希釈液、およびエアギャップに事前設定容量を使用できます。**[最終量]** を設定せずに 表を終了すると、最後に選択した **[最終量]** が保持されます。
- 3. **[完了]** で設定画面を終了し、操作画面に戻ります。

#### **[速度]**

- 1. または ▶ で個々の操作速度を表示します。 注意 : Mix 操作速度は、[Mix] オプションを有効にしている場合にのみ表示され ます。
- 2. ▲ または ▼ で設定を強調表示し、● または▶ で編集できる状態にします。
- 3. ◀ または▶ で概略の速度を 1、5、または 10 に設定し、▲ または ▼ で詳細 の速度を 1 桁ずつ設定します。

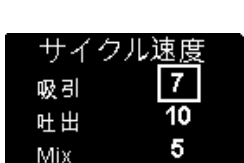

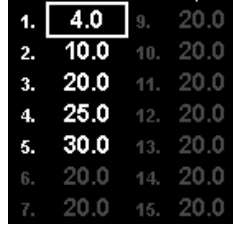

シーケンス量」

滴定量

吸引 #1 吸引 #2 80.0

- 4. **[完了]** または で保存します。**[キャンセル]** で変更を保存せずに終了します。**[完了]** で表を終了しま す。
- 5. **[完了]** で設定画面を終了し、操作画面に戻ります。

### **[Mix]**

この設定を表示するには [オプション] をオンにする必要があります。 ● または▶ で Mix 設定を表示します。▲ または ▼ で設定を強調表示します。

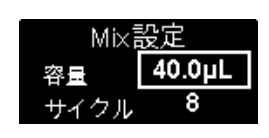

- 1. 容量を変更するには、● または▶ で編集できる状態にします。 《または 》で 概略値を設定し、 または で詳細を設定します。**[完了]** または で保存 します。**[完了]** で表を終了します。
- 2. サイクル数を変更するには、● または▶ で編集できる状態にします。 または▶ で概略値を設定 し、 または で最大値である 99 サイクルまでの範囲で詳細に設定します。 を [1] の位置で 使用すると手動になります。**[完了]** または で保存します。**[キャンセル]** で変更を保存せずに終了し ます。**[完了]** で表を終了します。
- 3. **[完了]** で設定画面を終了し、操作画面に戻ります。

### **[サイクル数]**

この設定を表示するには [オプション] をオンにする必要があります。

- 1. または ▶ で編集できる状態にします。
- 2. 「リセット] でカウンターをゼロにリセットします。 ◆ または ▶ で概略値を設定し、 ▲ または ▼ で詳 細を設定します。
- **3. 「完了**] または で保存します。[キャンセル] で変更を保存せずに終了します。
- 4. **[完了]** で設定画面を終了し、操作画面に戻ります。

#### **操作**

操作画面の左上にアクティブな操作が表示されます。吸引と吐出の際に丸ボタンを押したままにする必要 はありません。E4 XLS は自動的に操作を完了します。操作のどの段階でも次の操作が可能です。

- **[リセット]** : チップを空にしてピペットの動作を **[吸引]** にリセットします。
- **[メイン]** : 現在のモードにアクセスする前のメニューを表示します。
- **[ヘルプ]** : 強調表示された設定に関する一般的な情報を提供します。[容量設定] のヘルプに操作方法 が記載されています。

#### **一容量操作**

- 1. **[吸引 #1]** が [容量設定] に表示されます。● または ▲ で希釈液を吸引します。
- 2. 希釈液からピペットチップを引き上げます。[エア] が [容量設定] に表示されます。● または ▲ でエ アギャップを吸引します。
- 3. 次のサンプルにピペットチップを入れます。[吸引 #2] が [容量設定] に表示されます。● または ▲ で吸引します。
- 4. または ▼ で吐出します。自動ブローアウトを有効にしている場合は、各吐出の後でブローアウトが 発生します。[Mix] オプションを有効にしている場合は、次の動作が発生します。
	- 設定したサイクル数を選択している場合は、各吐出の後で混合が自動的に実行されます。自動ブロー アウトを有効にしている場合は、混合の後でブローアウトが発生します。**[一時停止]** でいつでも混合 を中断でき、**[再開]** で再開できます。
- 手動を選択している場合は、吐出後に ━ を押したままにして混合サイクルを実行します。 丸ボタン を離すまで混合が継続します。有効にした自動ブローアウトは混合の後で実行されます。
- 5. **▼** または 「リセット1 を必要に応じて使用し、手動でブローアウトを実行します。

#### **容量シーケンス操作**

- 1. **[容量 1/X]** が [容量設定] に表示されます。 を必要に応じて使用し、表の中で次の順番にある事前 設定のシリーズ容量を選択します。最初のサンプルにピペットチップを入れます。 ● または ▲ で吸引 します。
- 2. **[容量 2/X]** が [容量設定] に表示されます。次のサンプルまたは希釈液にピペットチップを入れるか、 エアギャップを吸引するためにチップ全体を液体から引き上げます。 ● または ▲ で吸引します。
- 3. シリーズのすべてのサンプルを吸引するまで手順 2 を繰り返します。吸引のたびに、[容量設定] のシリ ーズ番号が増加します。
- 4. または ▼ で吐出します。自動ブローアウトを有効にしている場合は、各吐出の後でブローアウトが 発生します。[Mix] オプションを有効にしている場合は、次の動作が発生します。
	- 設定したサイクル数を選択している場合は、各吐出の後で混合が自動的に実行されます。自動ブロー アウトを有効にしている場合は、混合の後でブローアウトが発生します。**[一時停止]** を使用していつ でも混合を中断でき、**[再開]** を使用して再開できます。
	- 手動を選択している場合は、吐出後に ▼ を押したままにして混合サイクルを実行します。丸ボタン を離すまで混合が継続します。有効にした自動ブローアウトは混合の後で実行されます。
- 5. **▼** または [リセット] を必要に応じて使用し、手動でブローアウトを実行します。

### **滴定モード**

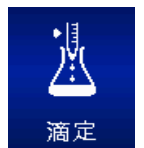

滴定モードでは、滴定によって、測定した容量を吐出します。操作の最初では高速で吐出し、 途中から残りの滴定容量の吐出を精密に制御する設定が可能です。滴定モードでデフォルト のメニューレベルはレベル || です。 滴定モードにアクセスするには、レベル || メニューで ◀ ま たは を押し **[滴定]** を強調表示し、 、 、または を使用します。

### **オプションおよび設定**

- オプション : [サイクルカウンター]
- 設定 : [一容量] ([固定吐出] を使用)、[複数速度]、[サイクル数]
- ブローアウト : 手動

### **オプションの選択**

- 1. **[オプション]** で [オプション] 画面を開きます。
- 2. または ▶ でオプションをオンまたはオフにします。
- 3. [完了] または ◆ で保存し、操作画面に戻ります。

#### **設定の編集**

設定を編集するときに値を素早くスクロールするには、丸ボタンを押したままにします。

- 1. ▶ を使用して設定画面を開きます。
- 2. ▲ または ▼ を使用し、設定の間を移動して目的の設定を強調表示します。

### **[一容量]**

**[吸引量]** が [容量設定] に表示されます。この値は、滴定に必要な最大吸引容量を表しています。

1. ● または ▶ で編集できる状態にします。

2. ◀ または▶ で概略値を設定し、▲ または ▼ で詳細に設定します。

3. **「完了1 または ● で保存します。「キャンセル1 で変更を保存せずに終了します。** 

4. **[完了]** で設定画面を終了し、操作画面に戻ります。

### **[固定吐出量]**

[固定吐出量設定] (**[固定吐出量]**) は、滴定の精密な吐出制御を開始する前に吐出する初期サンプル容量 の最初の値を表しています。

注意 : この値を 0.0 μL に設定すると、吸引開始後直ちに精密な吐出制御が始まります。

- 1. または ▶ で編集できる状態にします。
- 2. ◀または▶で概略値を設定し、▲ または ▼で詳細を設定します。
- 3. **[完了]** または で保存します。**[キャンセル]** を使用すると、変更を保存せずに終了します。
- 4. **[完了]** で設定画面を終了し、操作画面に戻ります。

### **[速度]**

- 1. または ▶ で個々の操作速度を表示します。
- 2. ▲ または ▼ で設定を強調表示し、● または▶ で編集できる状態にします。
- 3. ◀または▶で概略の速度を 1、5、または 10 に設定し、▲ または ▼ で速度 を 1 桁ずつ設定します。

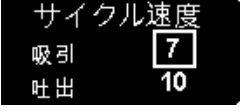

- 4. **[完了]** または で保存します。**[キャンセル]** を使用すると、変更を保存せずに 終了します。**[完了]** で表を終了します。
- 5. **[完了]** で設定画面を終了し、操作画面に戻ります。

### **[サイクル数]**

この設定を表示するには [オプション] をオンにする必要があります。

- 1. または ▶ で編集できる状態にします。
- 2. [リセット] でカウンターをゼロにリセットします。 < または ▶ で概略値を設定し、▲ または ▼ で詳 細を設定します。
- 3. **[完了]** または で保存します。[キャンセル] で変更を保存せずに終了します。
- 4. **[完了]** で設定画面を終了し、操作画面に戻ります。

### **操作**

操作画面の左上にアクティブな操作が表示されます。吸引または固定吐出の際に丸ボタンを押したまま にする必要はありません。E4 XLS は自動的に操作を完了します。操作のどの段階でも次の操作が可能で す。

- **[リセット]** : チップを空にしてピペットの動作を **[吸引]** にリセットします。
- **[メイン]** : 現在のモードにアクセスする前のメニューを表示します。
- **[ヘルプ]** : 強調表示された設定に関する一般的な情報を提供します。[容量設定] のヘルプに操作方法 が記載されています。
- 1. または ▲ で吸引します。
- 2. 「固定吐出量設定1 で値を設定している場合は「固定吐出1 が表示されます。● または ▼ で吐出し ます。この値をゼロに設定している場合は次の手順に進みます。
- 3. **[吐出]** が表示され、[固定吐出量設定] には **[合計吐出量]** が表示されます。 をゆっくり操作して、 残り容量の滴定を開始します。
	- 丸ボタンを下側の最大位置まで押すと、大容量を短時間で滴定できます。小容量をゆっくり滴定する には、目的の速度になるまで丸ボタンをゆっくり押します。
	- 丸ボタンを離すと操作は一時停止します。丸ボタンの操作を再開すると、一時停止した状態から操作 が継続します。
	- **[ステップ]** でソフトキーを押すたびにピペットの可変容量のサンプルを吐出できます。
	- 滴定の間は、固定吐出容量も合算した吐出済み合計容量で **[合計吐出量]** の値が自動的に更新され ます。
- 4. 滴定が完了すると、**[合計吐出量]** の値は合計滴定量になります。操作画面の左下に表示されている容 量は、ピペットに残っているサンプルの容量です。
- 5. を押したままにするか **[リセット]** でチップに残っているサンプルを排出します。
- 6. **▼** または [リセット] を必要に応じて使用し、手動でブローアウトを実行します。

# **1.12 サービスモード**

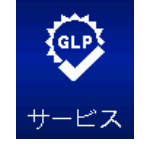

サービスモードでは、E4 XLS に固有の情報を表示できます。この情報には、シリアル番号、フ ァームウェアのバージョン、サービスログ全体などがあります。また、ピペッティングサイクルの 回数や使用日数などの使用状況のログを表示し、GLP の目的で追跡できます。サービスモー ドにアクセスするには、レベル II メニューで または で **[サービス]** を強調表示し、 、 ▲、または – を使用します。

### **サービスページのナビゲーション**

- 次のページに移動するには ▶ または ▼ で前のページに移動するには ◀ または ▲ を使用します。現 在のページ番号は、各画面の左上に表示されています。
- **[ヘルプ]** で強調表示した項目やページの詳細を表示できます。
- **[メイン]** でレベル II メニューに戻ります。

### **[製品] ページ**

このページにはピペット固有の詳しい識別情報が記載されています (図 23)。以下の情報は製品の製造時 に入力されているので、ユーザーが設定することはできません。

- **シリアル番号**
- **製造日**
- **型式番号**
- **ファームウェアのバージョン**

注意 : E4 XLS に新しいファームウェアをダウンロードすると、[製品] ページに表示されるファームウェアの バージョン番号は自動的に更新されます。

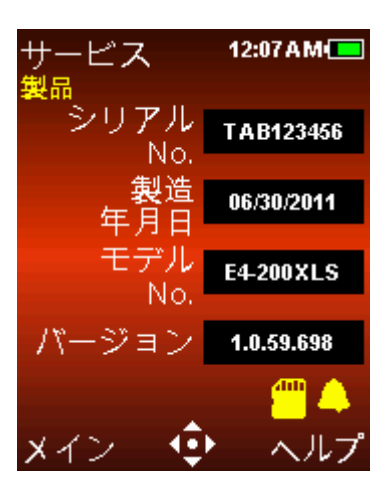

図 23 : [製品] ページ

このサービスページには次のアイコンが表示されることがあります。

アクティブになっているサービスアラームがあることを示します。

オプションの microSD カードが取り付けられていることを示します。

### **[状況] ページ**

このページにはピペットの使用状況のログが表示されます (図 24)。次の値は自動的に追跡されて記録さ れるので、ユーザーが設定することはできません。

- **[サービス経過日数] :** ピペットの前回サービス時点以降、そのピペットを使用した日数を記録します。
- **[サービス経過回数] :** ピペットの前回サービス時点以降、そのピペットで実施した吸引と吐出のサイクル 数を記録します。
- **[寿命サイクル削除します] :** ピペットを初めて使用した時点以降、そのピペットで実施した吸引と吐出の 合計サイクル数を記録します。

注意: [サービス経過日数] と [サービス経過回数] のログは、ピペットのサービスを実施するたびにゼロに リセットされます。

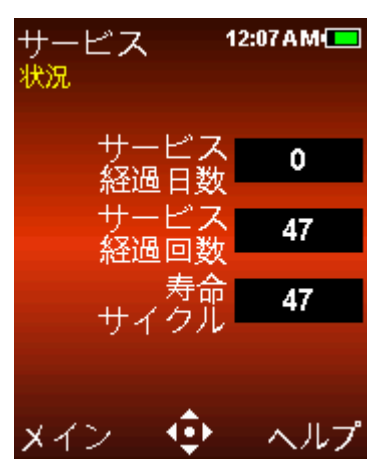

図 24 : [状況] ページ

### **サービスログ**

このページには、実施した直近の 32 回のサービス履歴が表示されます (図 25)。 この情報はサービス技術者が入力するので、ユーザーが編集することはできません。

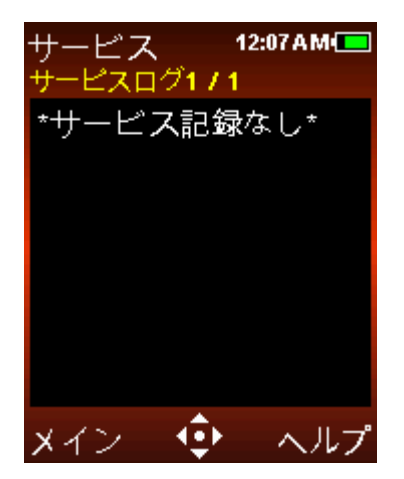

図 25 : サービスログ

記録されている各サービスエントリの内容は次のとおりです。

- エントリの最初の行には、サービスの実施日時と実施した技術者の ID が表示されます。
- エントリの次の行には、前回のサービス実施時点以降の実行サイクル数と今回のサービス実施時点での 合計寿命サイクル数が表示されます。

# **1.13 バッテリーの充電**

E4 XLS で使用しているリチウムイオンバッテリーは、他の種類の電池と異なり「メモリ効果」がないので、 完全放電を必要としません。

ピペットの充電には、AC アダプター、オプションの急速充電スタンド、またはオプションの USB ケーブルを 接続した PC を使用できます。

充電状態に応じて、ディスプレイの右上に表示されているバッテリー充電インジケータが変化します。15 分 の充電で数時間のピペッティングに十分な充電状態となり、約 90 分で完全な充電状態が得られます。こ の状態で、全行程のサイクルを最大 3000 回実行できます (大容量モデルではこれより少ないサイクル数 です)。

充電が完了すると、バッテリー充電インジケータ全体が緑色となり、完全充電状態を示します。バッテリー の消耗に従って、緑色のバーが短くなります。

# **AC アダプター**

AC アダプターで E4 XLS を充電するには、その電源コードをコンセントに接続します。コードの他方の端子 を、E4 XLS 上部にあるマイクロ USB ポートに接続します。AC アダプターのコードを接続した状態でも、E4 XLS を操作できます。

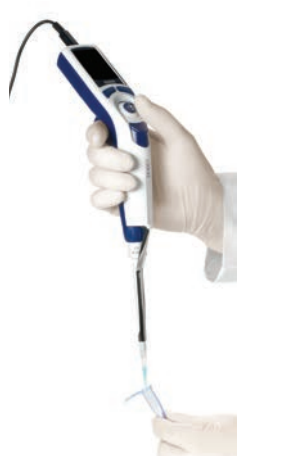

図 26 : E4-WPS AC アダプターに接続した E4 XLS の操作

# **急速充電スタンド**

急速充電スタンドを使用するには、その電源コードをコンセントに接続し、コードの他方の端子を急速充 電スタンド背面の電源ソケットに接続します。スタンド背面の溝にコードを固定できます。図 27 B を参照 してください。

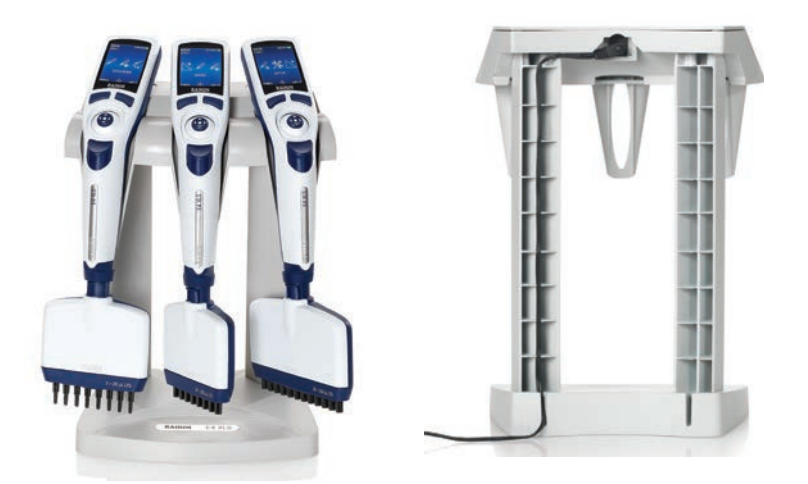

図 27 : A : E4-RCS に E4 XLS ピペットを保持した状態、B : 接続した電源コードを固定した E4-RCS 背面

E4 XLS-RCS 急速充電スタンドは、同時に 3 台の E4 XLS ピペットを約 90 分で充電できます。充電接点 は、ピペット頭部の裏側にある接点に接続されます。

使用していない E4 XLS はこのスタンド上で保管することをおすすめします。このようにすることで安全に 保管できるうえ、E4 XLS はいつでも完全充電状態になっています。

# **USB ケーブル**

オプションの USB ケーブルを使用して PC で E4 XLS を充電するには、ケーブルの USB コネクタをPCの USB ポートに接続します。ケーブルの他方の端子を、E4 XLS 上部にある USB ポートに接続します。PCに 接続してピペットに充電している E4 XLS を操作することはお勧めできません。

(PC による E4 XLS の充電では、AC アダプターまたは急速充電スタンドによる充電に比べ、約 2 ~ 3 倍 の時間を要します。)

# **1.14 バッテリーの交換**

バッテリーの取り外しや交換を行っても、E4 XLS のユーザー設定は保持されています。

- 1. バッテリー収納部のカバーをスライドさせて取り外し開きます。
- 2. 古いバッテリーをスライドさせて取り外します。
- 3. 図 28 に示すように、交換バッテリーのコネクタプラグをバッテリー収納部のソケットに合わせます。バ ッテリーをスライドさせながら取り付けます。バッテリーを正しく取り付けると、E4 XLS の電源が自動 的にオンになり、初期化が実行され、起動画面が表示されます。

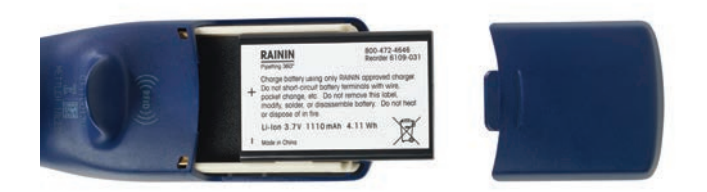

図 28 : バッテリーの交換

バッテリー収納部のカバーを元どおりに取り付けます。

バッテリーの寿命は次のような要素に左右されます。

- ピペットの容量範囲
- ピペッティングの範囲が全域にわたるか、部分的であるか
- 連続分注
- ディスプレイの輝度および画面消灯の設定

# **1.15 取り扱いおよびメンテナンス**

E4 XLS は精密機器なので、適切な注意を払って取り扱う必要があります。この取扱説明書にある操作上の 推奨事項に従えば、E4 XLS は数年にわたって問題なく動作します。

E4 XLS の適切な取り扱いで最も重要な点は、機構部分を乾燥した清潔な状態に維持することです。次の簡 単なルールを厳格に守る必要があります。

- 1. ピストンやシーリングに接触するシャフトには液体が侵入しないようにします。
- 1. ディスプレイ、ソフトキー、丸ボタンなどの電子回路部分に液体が浸入しないようにします。
- 2. チップを取り付けていない状態で液体を取り込まないようにします。
- 3. チップに液体が入っている状態でピペットを上下逆にしたり、横向きに置いたりしないようにします。E4 XLS は必ず直立した状態で使用し、可能であれば直立状態で保管します。急速充電スタンドには、同時 に 3 台の E4 XLS ピペットを保持して充電できます。
- 4. 強力な溶剤で E4 XLS を清掃しないようにします。可能であれば、薄めた中性洗剤で湿らせた、糸くずの 出ない布で機器を拭くのが最適です。ディスプレイ、ソフトキー、丸ボタンを乾燥した状態に保ちます。
- 5. Rainin の AC アダプター E4 XLS-WPS、急速充電スタンド E4 XLS-RCS、E4 XLS 用 USB ケーブル以外の 装置を使用して E4 XLS を充電しないようにします。内部の電子回路に深刻な損傷が発生する可能性が あります。

# **1.16 オートクレーブ**

E4 XLS でオートクレーブできる部分は、シャフトとチップイジェクターアームのみです。121°C、1 気圧で 15 ~ 20 分間オートクレーブします。

ピペット全体のオートクレーブやシャフトとチップイジェクターアーム以外のオートクレーブは行わないでくだ さい。

# **1.17 チップイジェクターアームの取り外し**

E4 XLS ピペットで使用するチップイジェクターアームには 3 種類があります。どれも容易に取り外すことがで きるので、過剰な力をかけないでください。

**2000 μL までのピペット :** イジェクターアームのクイックリリースタブを押してイジェクターを下方に引きます。 **5000 μL および 10 mL のピペット :** イジェクターアームの上部を持って手前に引いてから下方に引きます。 **20 mL ピペット :** イジェクターアームの下部を引いて取り外します。上部はそのまま残ります。 すべてのモデルでチップイジェクターアームを取り外す様子を図 29 で参照してください。

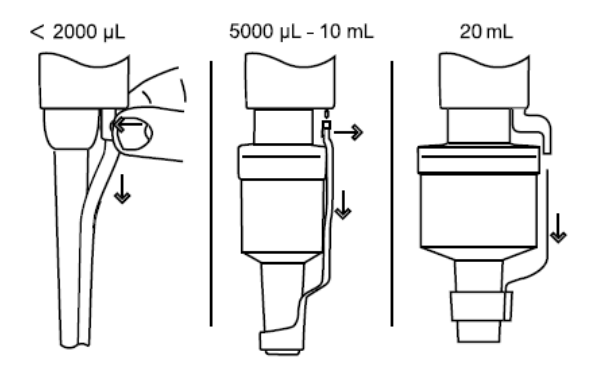

図 29: チップイジェクターアームの取り外し

**チップイジェクターアームの交換 (20 mL を除くすべてのモデル) :** 大きい開口部にシャフトを差し込みま す。イジェクタープッシュロッドを上部の所定位置に合わせ、イジェクターアームが固定されるまで押し込み ます。

**チップイジェクターアームの交換 (20 mL モデル) :** 上部の穴にロッドを合わせ、確実に押し込みます。

# **1.18 保管**

使用後のピペットは清潔で安全な場所に保管します。E4 XLS は精密な科学機器なので、適した注意を払っ て取り扱う必要があります。

急速充電スタンドがある場合は、そこで E4 XLS を保管することをおすすめします。急速充電スタンドがな い場合は E4 XLS を次のアクセサリーで便利に保管できます。

- CR-7(品番:17001255)回転式ピペットスタンド7本用
- HU-M3(品番:17003024)マグネット式ハングアップ3個入
- HU-S3 (品番:17004992) 棚用ハングアップ3個入

注意: いずれにも HU-A3 (品番: 17006638)ハングアップ/CR-7用アダプター3個入が必要です。

# **1.19 リキッドエンドのトラブルシューティング**

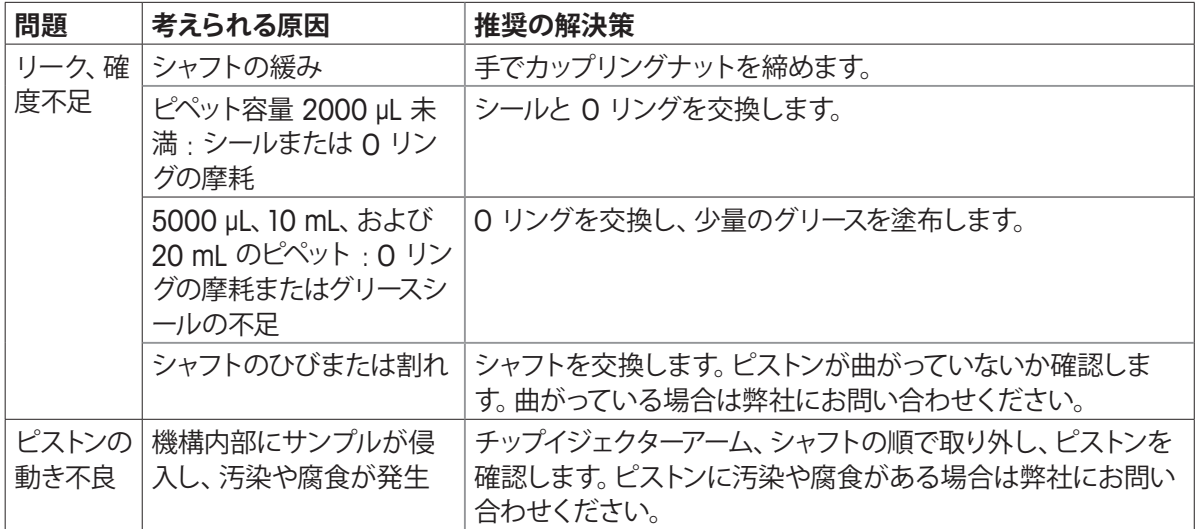

ピペット本体からシャフトを取り外すときは、スプリング、シール、および O リングがピストンから脱落しな いようにする必要があります。小型のモデルでは特に注意が必要です。これらの小型モデルでは、ピスト ンを曲げないように注意します。E4 XLS の再校正は、ピストンを交換した場合にのみ必要です。

#### **警告メッセージ**

E4 XLS は、自身を監視して、バッテリー残量、USB の接続、充電スタンドの接続、出荷時設定へのリセッ ト、リアルタイムクロックの状態などの重要な事項を通知します。ピペット操作に影響があると考えられる 変化がこれらの可変要素に発生すると、警告メッセージとして報告されます。装置の再充電や時計のリセ ットなどの措置を必要とする警告メッセージもあれば、単なる情報としての警告メッセージ (出荷時設定 にリセットした後の「Memory Clear」(メモリをクリア) など) もあります。警告メッセージを終了するには、 左ソフトキー ([続ける]) を押します。

E4 XLS の電源をオンにするとき、リセットできない警告メッセージが表示された場合はエラー番号を記録 し、弊社にお問い合わせください。

#### **エラーメッセージ**

E4 XLS は、電子的なハードウェアとソフトウェアコンポーネントの複雑な融合で成立している高性 能製品です。このような複雑なシステムでは、障害が発生することがあります。これらは、ソフト ウェアに発生した予期しない状況 (無効なデータ、設定の競合など) やハードウェア関連の不具合 (無効な応答や応答なしなど) に起因することが普通です。検出された障害はエラーメッセージで通 知されます。左ソフトキー ([続ける]) を押すと、診断テストを実行中の装置がリセットされます。 ほとんどの場合は装置の自動修復が機能して、ピペッティングは正常な状態に復帰します。エラー メッセージが継続する場合は、ピペッティングを中止してエラーコードとメッセージを記録し、弊 社にお問い合わせください。

# **1.20 サービス、校正、修理**

シール、O リング、シャフトなどには、Rainin の純正交換部品のみを使用することをお勧めします。シー ル、O リング、シャフトを交換してもピペットを再校正する必要はありません。ピペットの再校正が必要にな るのは、ピストンを交換した場合のみです。再校正は、Rainin 承認の施設で訓練を受けた認定担当者のみ が実施する必要があります。

保証期間内にあるピペットの場合、物理的または化学的に不適切な使用によってピペットが損傷した場合 や Rainin が承認していないサービス施設でピペットの修理や再校正を受けた場合は保証が無効になりま す。

サービスについては弊社にお問い合わせください。詳細については www.mt.com/rainin を参照してくださ い。

## **酸および腐食物**

腐食性雰囲気に長時間接触していると、シールの摩耗やピストンの損傷が早い時期に発生する可能性があ ります。エアゾール耐性フィルターを内蔵した Rainin 製フィルターチップを使用することで、腐食性のエア ゾールに内部部品がさらされる状況を減らすことができます。

高濃度の酸や腐食性溶液を扱った後は、E4 XLS を分解し、ピストンアッセンブリー、シャフト、シール、O リ ングを点検して蒸留水で洗浄します。10 μL モデルでは、小径ピストンの損傷やシールなどの小型部品の紛 失を避けるために細心の注意を払ってください。すべての部品を十分に乾燥させてから元どおりに組み立 てます。

# **1.21 仕様**

独自の性能仕様を構築する場合は、以下の製造元仕様をガイドラインとして使用してください。

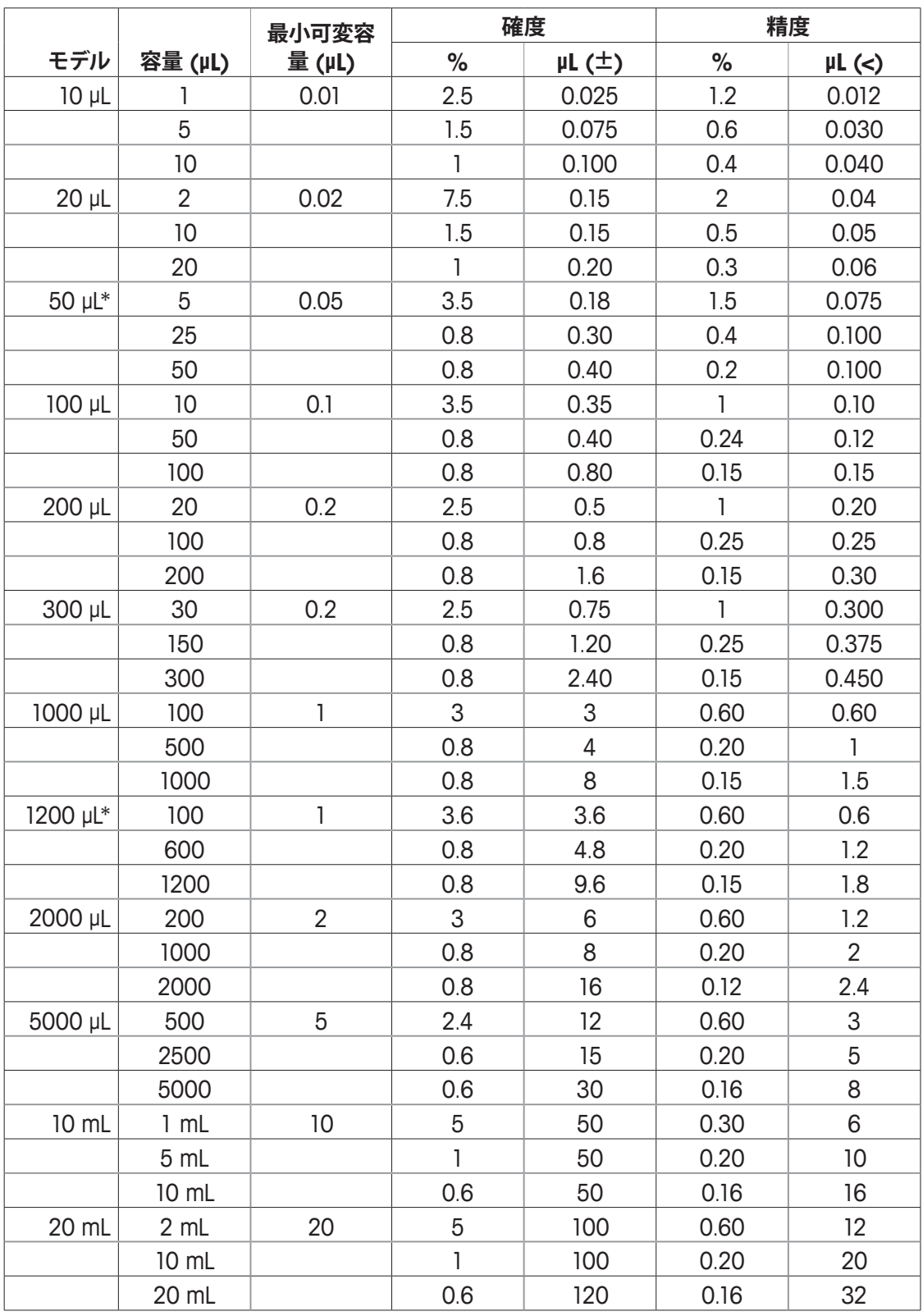

仕様は事前の予告なく変更されることがあります。

\* この容量範囲はマルチチャンネルモデル専用です。

# **電気的仕様**

本デバイスは、以下の部品番号を持つ Rainin 電源装置でのみ使用することを意図しています。 他の電源装置では本デバイスを使用できません。

危険が発生した場合に AC アダプターと急速充電スタンドを直ちに電源から切り離せるようにしておくこと が重要です。

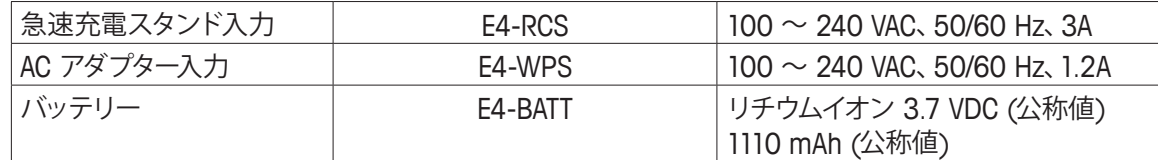

記号の説明 :

Hz = ヘルツ、A = アンペア、mAh = ミリアンペア時、VAC = ボルト (交流)、VDC = ボルト (直流)

# **1.22 交換部品**

E4 XLS シングルチャンネルの LTS モデルとユニバーサルフィットモデルで一般的に使用する交換部品を、 以下に容量範囲別に示します。

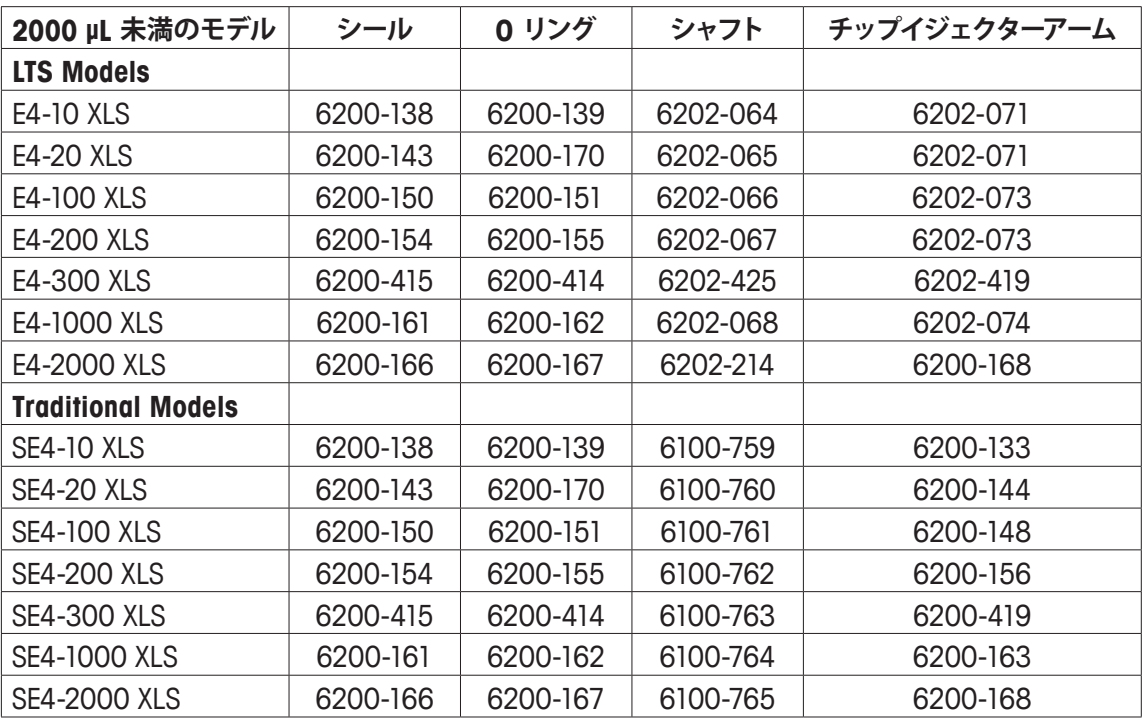

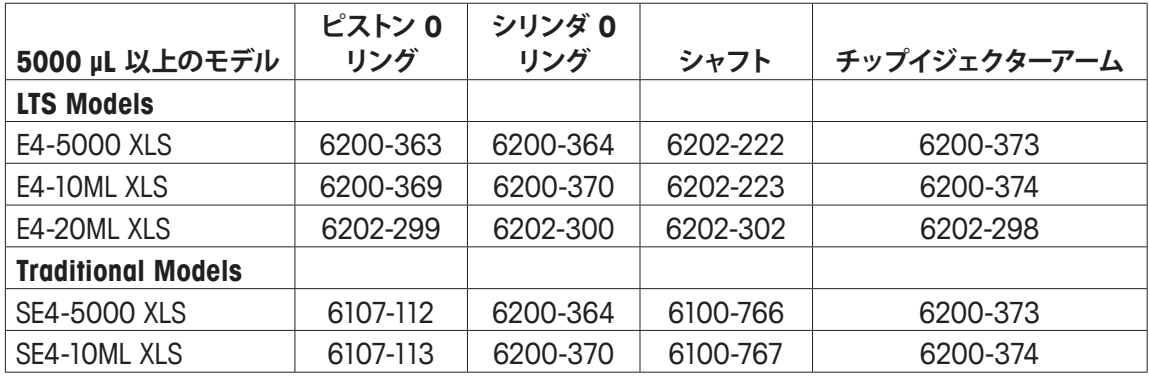

# **2 RFID (周波数識別)**

# **2.1 説明および操作**

すべての E4 XLS モデルは、フィンガーフックにパッシブ RFID タグを備えています。このタグには、型式、 シリアル番号、RFID UID、サービス校正情報など、ピペットに固有の情報が収録されています。オプションの リーダーとソフトウェアに RFID タグを無線で接続することで、校正追跡とサービスリマインダの問い合わ せが容易になります。RFID タグの重量は無視できる程度なので、精度や確度には影響がありません。RFID タグは、RFID リーダーとそれに関連するソフトウェアで読み取るときにのみ動作します。

# **オプションの Rainin RFID リーダー**

PC の USB ポートに接続する Rainin RFID リーダーの使用をお勧めします。それ以外の RFID リーダーは お勧めできません。Rainin RFID リーダーを使用すると、ピペットの RFID タグから情報を読み取ったときと 同じ方法で RFID タグに情報を書き込むことができます。Rainin RFID リーダーでは、読み取りと書き込み の機能を実現するために LabX™ Direct Pipette-Scan™ ソフトウェアが必要です。RFID リーダーのおよその 動作範囲は最大で 5 cm です。

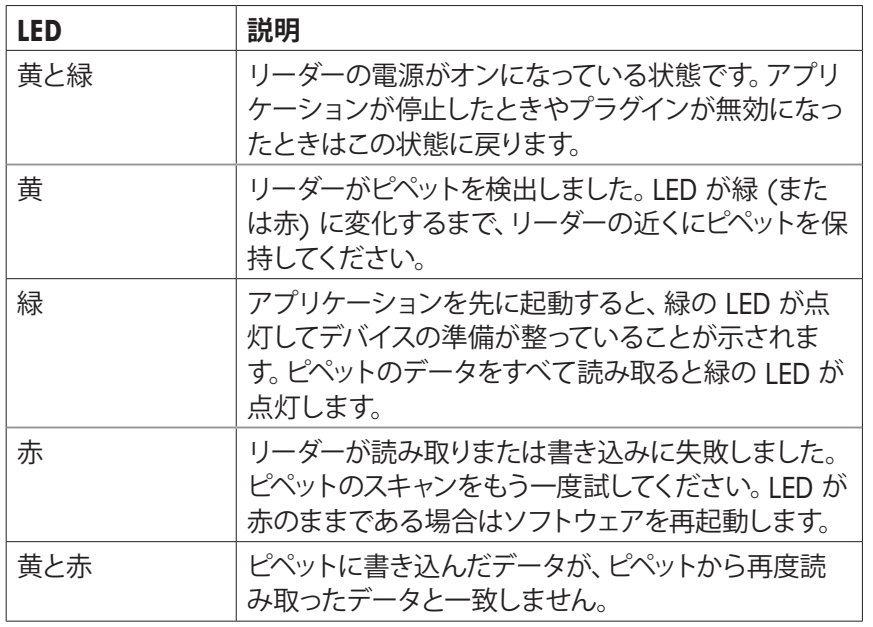

# **Rainin RFID リーダーの LED インジケータ**

# **オプションの LabX Direct Pipette-Scan ソフトウェア**

このマニュアルと同じ CD に、LabX Direct Pipette-Scan ソフトウェアの体験版が収録されています。製品 版をお買い求めいただくこともできます。サポート対象の PC オペレーティングシステムは、Microsoft Windows XP、Windows Vista、および Windows 7 です。ソフトウェアの言語には、日本語、中国語 (簡体字) 、チェコ語、デンマーク語、英語、フランス語、ドイツ語、ハンガリー語、イタリア語、韓国語、ノールウェー 語、ポーランド語、ロシア語、スペイン語、およびスウェーデン語を選択できます。

## **操作の概要**

オプションの RFID キットは、Rainin RFID リーダーと LabX Direct Pipette-Scan ソフトウェアで構成されています。USB を介して PC に Rainin RFID リーダーを接続し、ソフトウェアを設定して実行すれば、操 作は容易です。

図 30 に示す配置で、ピペットの頭部を Rainin RFID リーダーの上にか ざします。そのままでピペットを数秒間保持し、RFID タグに保存されて いるピペット情報がスキャンされてソフトウェアで読み取られるようにし ます。

# **ピペットの RFID タグの読み取り専用フィールド**

図 30 : Rainin RFID リーダー

このソフトウェアでは、各ピペットの出荷前にその RFID にプログラムさ れた読み取り専用データフィールドが表示されます (図 31)。これらの

フィールドは、製造時またはサービスの場で弊社のみが変更できます。読み取り専用フィールドには、RFID UID、型式番号、シリアル番号、製造日、前回のサービス実施日、次回のサービス実施日があります。QC や ワークフロー上の目的で、複数の RFID 対応ピペットを連続してスキャンできます。

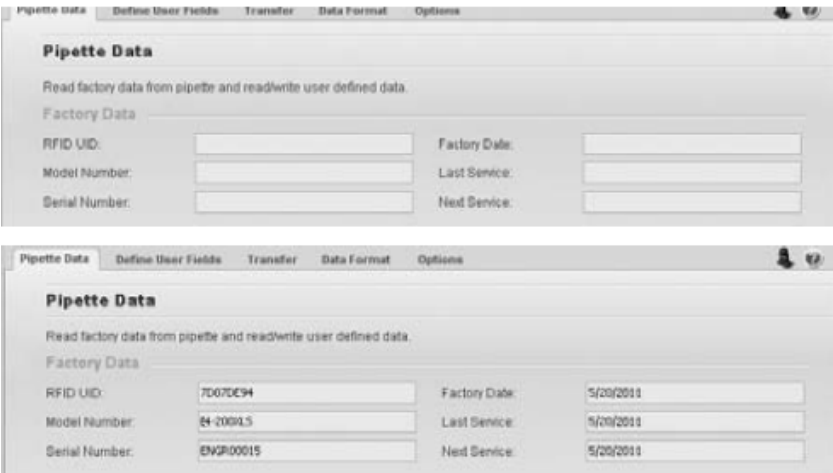

図 31 : LabX Direct Pipette-Scan ソフトウェアでの読み取り専用ピペットデータ : スキャン前 (上) とスキャン後 (下)

# **RFID タグのカスタムフィールドへのデータの書き込み**

RFID タグには、読み取り専用フィールドのほか、書き込み可能なフィールドがいくつかあります。これらのフ ィールドは、ユーザーやラボのニーズに合わせてカスタマイズや標準化が可能です。

カスタムの書き込み操作では、Rainin RFID リーダーと LabX Direct Pipette-Scan ソフトウェアの両方が必 要です。詳しい操作方法は、ソフトウェアのヘルプを参照してください。

# **RFID と LabX Direct Pipette-Scan ソフトウェアの利点**

- LabX Direct Pipette-Scan ソフトウェアの柔軟性は、個々のワークフローのカスタマイズで効果的です。
- E4 XLS ピペット、Rainin RFID リーダー、および LabX Direct Pipette-Scan ソフトウェアを 1 つの完成し たシステムとして使用すると、ワークフローと校正チェックの両方をすべての部署で標準化できます。
- このシステムでは、校正チェックサイクルを短縮することで品質コンプライアンスプロセスを簡素化する ので、早い時点でラボへの実稼動にピペットを返却できます。
- カスタムフィールドを設定して RFID タグに書き込み、カスタム設定を目的としてワークフローを定義で きます。
- タグに収録されている情報を Excel®、Word®、テキストなどの一般的な形式にエクスポートして、容易な 記録管理を実現できます。

### **RFID では不可能なこと**

- RFID では、配置間違いや盗難に対する保護はできず、ピペットの場所も知ることはできません。
- RFID には、データの誤入力に対する保護機能はありません。
- RFID は、ビジネス向けの校正ステッカーに代わるものではなく、QC 専門家を不要にするものでもありま せん。
- RFID では、ラボのワークフローは検証できません。ワークフローの検証と 21CFR Part 11 規則への適合 は、引き続きユーザー側で実施する必要があります。

# **3 E4 XLS マルチチャンネルピペット**

# **3.1 説明および操作**

## **はじめに**

E4 XLS マルチチャンネルピペットは、E4 XLS シングルチャンネルピペッ トを基本として、特許取得済みの LTS LiteTouch チップイジェクションシ ステムを採用しています。マルチチャンネル E4 XLS には、8 チャンネル モデルと 12 チャンネルモデルがございます。8 チャンネルモデルを図 3 に示します。

8 チャンネルモデルと 12 チャンネルモデルには、それぞれ次の 6 種類 の容量範囲が用意されています。

 $0.5 \sim 10$  µL  $2 \sim 20$  μL  $5 \sim 50$  µL  $20 \sim 200$  μL  $20 \sim 300$  μL  $100 \sim 1200$  μL

# **チップの選択**

E4 XLS マルチチャンネルピペットは Rainin LTS チップを使用します。

- 20 μL LTS チップを使用するモデル : E8-10XLS、 E8-20XLS、E12-10XLS、および E12-20XLS
- 250 μL LTS チップを使用するモデル : E8-50XLS、E12-50XLS、 E8-200XLS、および E12-200XLS
- 300 μL LTS チップを使用するモデル : E8-300XLS および E12- 300XLS
- 1200 μL LTS チップが推奨されるモデル : E8-1200XLS および E12- 1200XLSフィルターを使用していない 1000 μL LTS チップを使用し て、1200 μL をピックアップすることもできます。

LTS チップは、適切な設計のシールリング、薄肉壁、およびポジティブス トップを備えた円筒型の断面です。これらのチップはシャフトとの間で適 切なシーリングを実現し、シャフトのノズルに対する取り付け不良が発 生することもなく、すべてのチャンネルにわたって高い一貫性のあるピッ クアップを提供します。

# **LTS チップの取り付け**

LTS チップの取り付けは容易です。

- 1. シャフトのノズルをチップの並びに合わせ、一定の角度でピペットを保持します (図 33 の左側)。
- 2. ピペットを直立位置にして、ポジティブストップに達するまでチップにノズルを押し込みます (図 33 の 右側)。

これで、適切なシーリング状態でチップが取り付けられています。確実なシーリングを得るために、手で 締めたり、強い力をかけたり、チップにノズルをこじ入れたりする必要はありません。

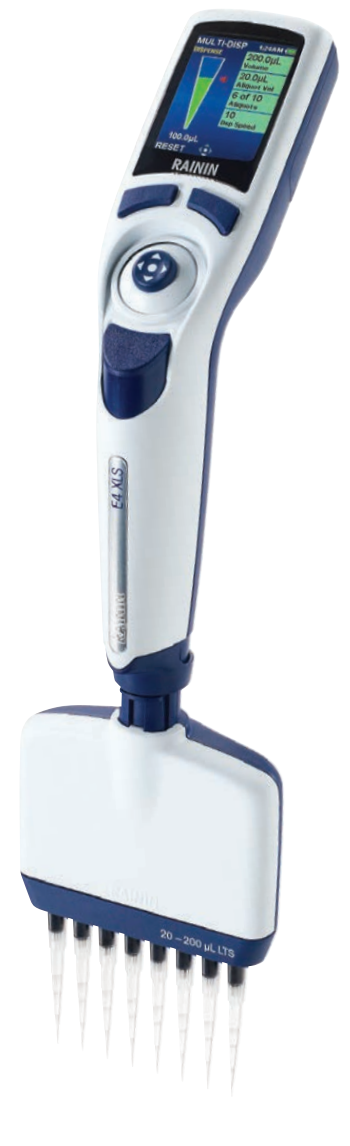

図 32 : E4 XLS マルチチャンネルピペ ット

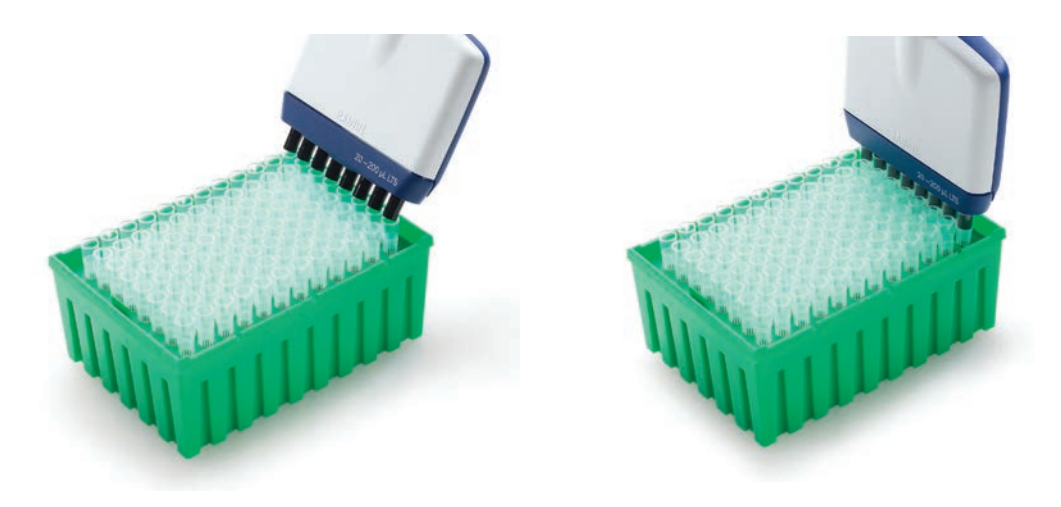

図 33 : LTS チップの取り付け

# **チップを浸す深さ**

以下の表にチップを浸漬する際の推奨深さを示します。

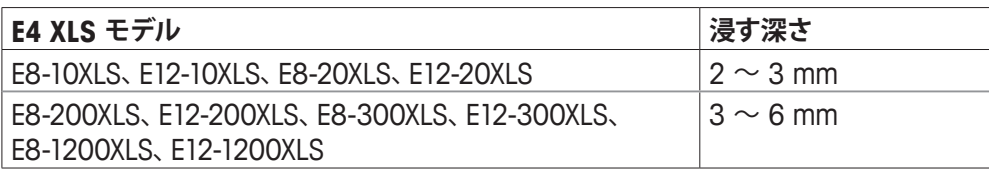

ピペットは垂直から 20°の範囲で操作します。

# **チップイジェクション**

チップイジェクターのボタンを押します。リキッドエンドマニホールドに先進のイジェクト設計が施されてい るので、親指の最小限の力ですべてのチップを手際よく放出できます。

# **リキッドエンドマニホールドの配置**

プレートに充填する際の作業性を考慮して、リキッドエンドマニホールドは任意の角度に回転できるように なっています。カップリングナットを緩める必要はありません。

# **注意 : 1200 μL モデル専用のチップ**

RT-L1200 チップおよび RT-L1200S チップは、特に連続分注モードの 1200 μL モデルでの使用を目的と しています。これらのチップ独特の設計は、液滴の形成を防止し、連続分注モードでの吐出ごとにタッチオ フを実施する必要性を排除しています。

RT-L1200F エアゾール耐性フィルターチップを使用すると、1200 μL の液量をすべてフィルターの下で吸 収できます。なお、流体力学的な要因によって、連続分注の際にタッチオフが必要になることもあります。

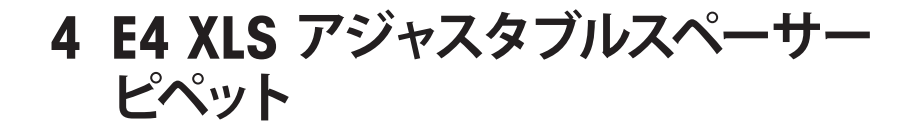

# **4.1 説明および操作**

### **はじめに**

E4 XLS アジャスタブルスペーサーマルチチャンネルピペットは E4 XLS シングルチャンネルモデルを基本として、同様に動作します。E4 XLS アジャスタブルスペーサーピペットには、6 チャンネル (EA6) と 8 チャ ンネル (EA8) の 2 モデルが用意されています。ノズル間隔の調整範 囲を以下に示します。

6 チャンネル : 9 mm ~ 約 19 mm

8 チャンネル : 9 mm ~ 約 14 mm

**間隔の制御とインジケータ**

6 チャンネルモデルには、以下の容量範囲がございます。

 $20 \sim 300$  μL

 $100 \sim 1200$  μL

8 チャンネルモデルには、以下の容量範囲がございます。

 $5 \sim 50$  µL  $20 \sim 300$  uL  $100 \sim 1200$  μL

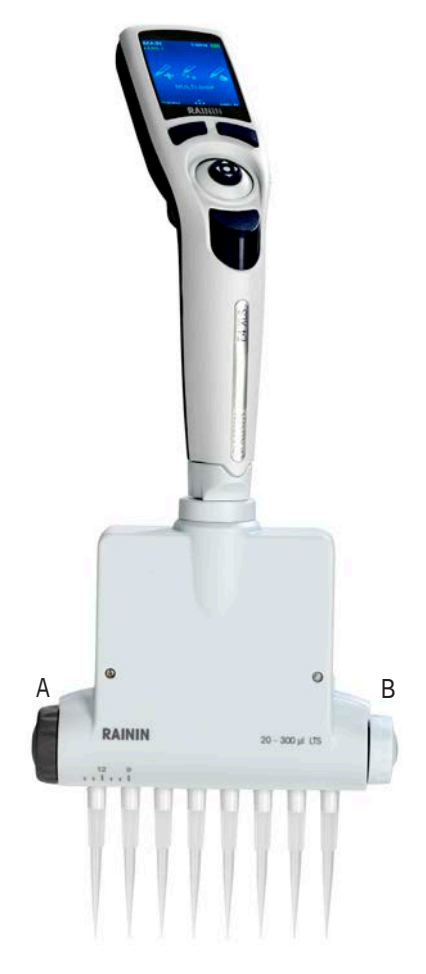

図 34 : E4 XLS のアジャスタブルス ペーサー

A : 間隔調整 B : リミッター

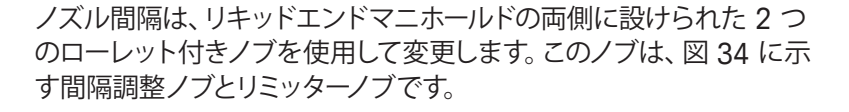

ノズル間隔の範囲が記されたリミッターノブは、ピペットの間隔範囲の 中で目的の最大間隔を設定します。ノブ上面側のリキッドエンドマニ ホールド上に、図 35 に示すように記されている縦の矢印は設定ポイ ントを示しています。

リミッターノブで最大間隔を設定済みであれば、間隔調整ノブを回し て、設定値までノズル間隔を開きます。リキッドエンドマニホールド上 のスケールは、設定した間隔を目視で知るための参考となります。最 も左のノズルをマニホールド上のスケールに合わせます。

8 チャンネルモデルの調整範囲を図 36 に示します。左側ではノズル 間隔が 9 mmに設定され、右側では 14 mm に設定されています。

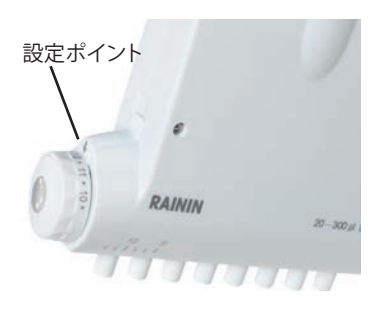

図 35 : リミッター設定ポイント

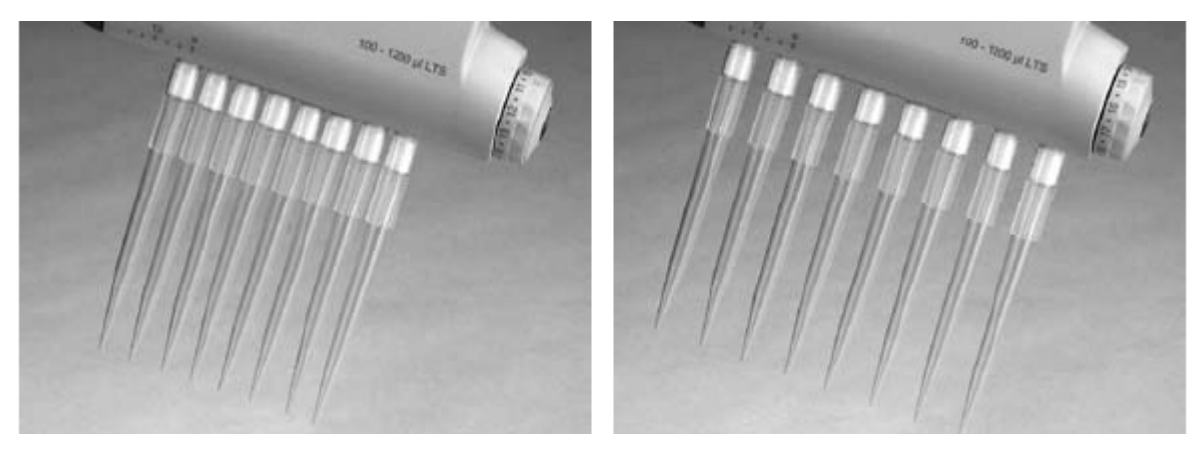

図 36 : ノズル : 最小間隔 (左) と最大間隔 (右)

# **チップの選択**

E4 XLS マルチチャンネルピペットは Rainin LTS チップを使用します。250 μL LTS チップを使用するモデ ル : EA-50XLS、300 μL LTS チップを使用するモデル : EA6-300XLS および EA8-300XLS 1200 μL LTS チップが推奨されるモデル : EA6-1200XLS および EA8-1200XLSフィルターを使用していない 1000 μL LTS チップを使用して、1200 μL をピックアップすることもできます。

LTS チップは、適切な設計のシールリング、薄肉壁、およびポジティブストップを備えた円筒型の断面で す。これらのチップは LTS ノズルとの間で適切なシーリングを実現し、ノズルに対する取り付け不良が発 生することもありません。

# **LTS チップの取り付け**

LTS チップの取り付けは容易です。

- 1. 濃灰色の間隔調整ノブを時計方向いっぱいに回して、ノズル間隔を 9 mm (ラック式チップの間隔と同 じ) に設定します。
- 2. ノズルをチップの並びに合わせ、わずかな角度でピペットを保持します (図 37 の左側)。
- 3. ピペットを直立位置にして、ポジティブストップに達するまでチップにノズルを押し込みます。

これで、適切なシーリング状態でチップが取り付けられています。確実なシーリングを得るために、手で 締めたり、強い力をかけたり、チップにノズルをこじ入れたりする必要はありません。チップをチップのラ ックから引き上げます (図 37 の右側)。

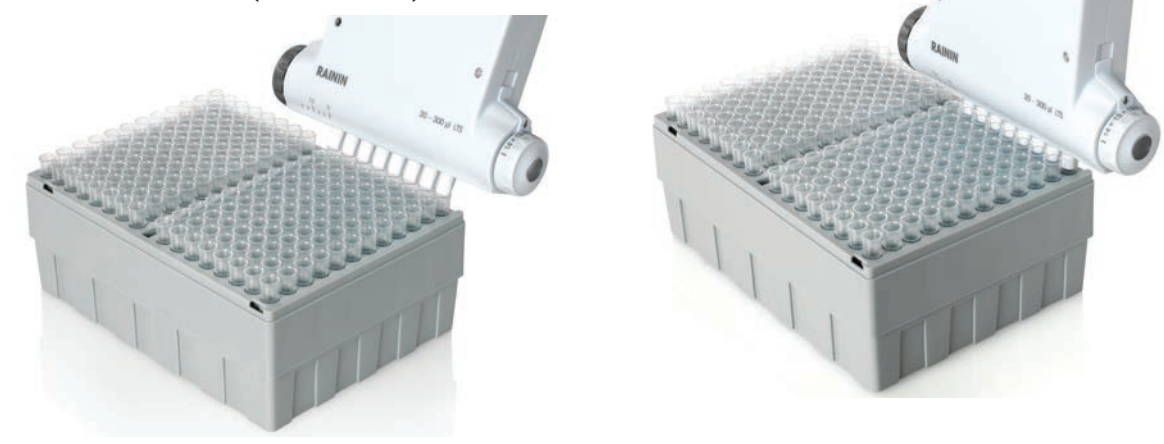

図 37 : LTS チップの取り付け

# **ノズル間隔の設定**

サンプルを吸引する前に、ノズルにチップを取り付けた状態で以下の手順を実行します。

- 液体を入れるセルや試験管ブロックの間隔がわかっている場合は、リミッターノブにその値を設定し ます。
- その間隔が不明な場合は、サンプルの吐出先とするウェルや試験管ブロックの各中心とチップの各先端 が一致するようにピペットを保持します。リキッドエンドマニホールドのスケール上で、マークがついたノズ ルが示す値を記録します。この値をリミッターノブに設定します。
- ノズルの間隔が広すぎる場合は、チップの各先端とウェルや試験管の各中心が一致するまでリミッター ノブの設定値を小さくします。

リミッターノブの値を設定しておけば、適切なノズルの間隔を容易に調整できます。

- 1. サンプルを吸引します。
- 2. リミッターノブに設定した値で止まるまで間隔調整ノブを回して、ノズルの間隔を設定します。
- 3. ウェルまたは試験管ブロックに吐出します。

## **チップを浸す深さ**

以下の表にチップを浸漬する際の推奨深さを示します。

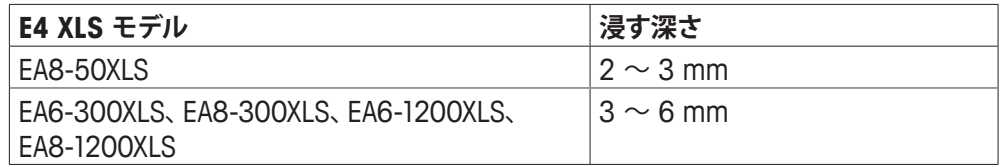

ピペットは垂直から 20°の範囲で操作します。

## **チップイジェクション**

チップイジェクターのボタンを押します。リキッドエンドマニホールドに先進のイジェクト設計が施されてい るので、親指の最小限の力ですべてのチップを手際よく放出できます。

## **リキッドエンドマニホールドの配置**

作業性を考慮して、リキッドエンドマニホールドは任意の角度に回転できるようになっています。カップリン グナットを緩める必要はありません。

## **注意 : 1200 μL モデル専用のチップ**

RT-L1200 チップと RT-L1200S チップは、連続分注モードの 1200 μL モデルで使用することを目的とし ています。これらのチップ独特の設計は、液滴の形成を防止し、連続分注モードでの吐出ごとにタッチオフ を実施する必要性を排除しています。

RT-L1200F エアゾール耐性フィルターチップを使用すると、1200 μL の液量をすべてフィルターの下で吸 収できます。なお、流体力学的な要因によって、連続分注の際にタッチオフが必要になることもあります。

# **5 付録**

# **5.1 速度表**

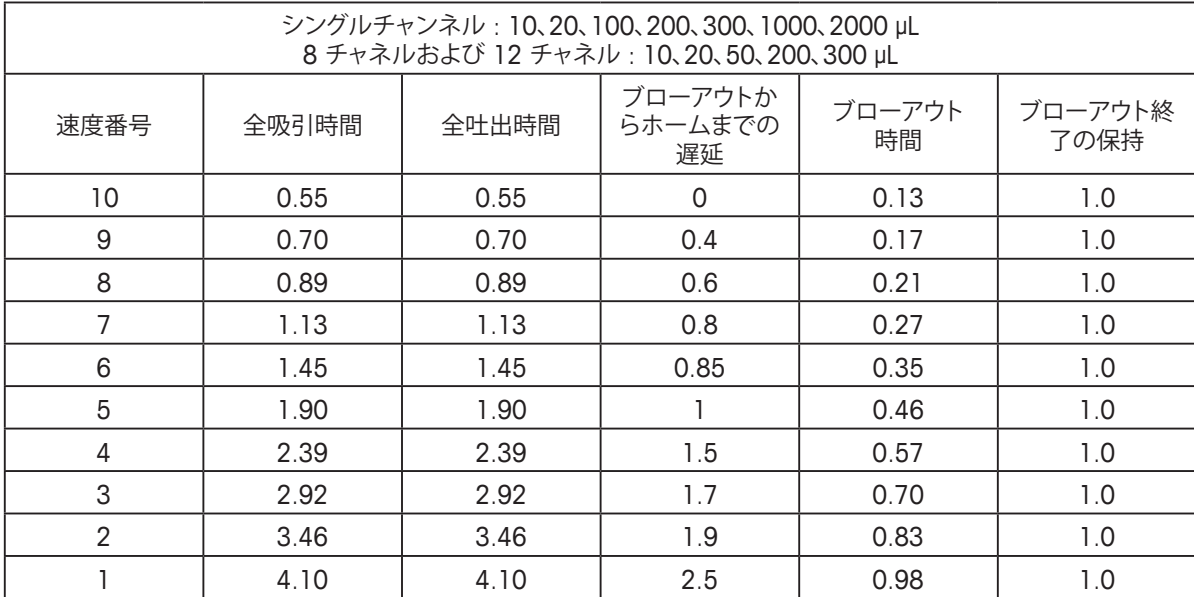

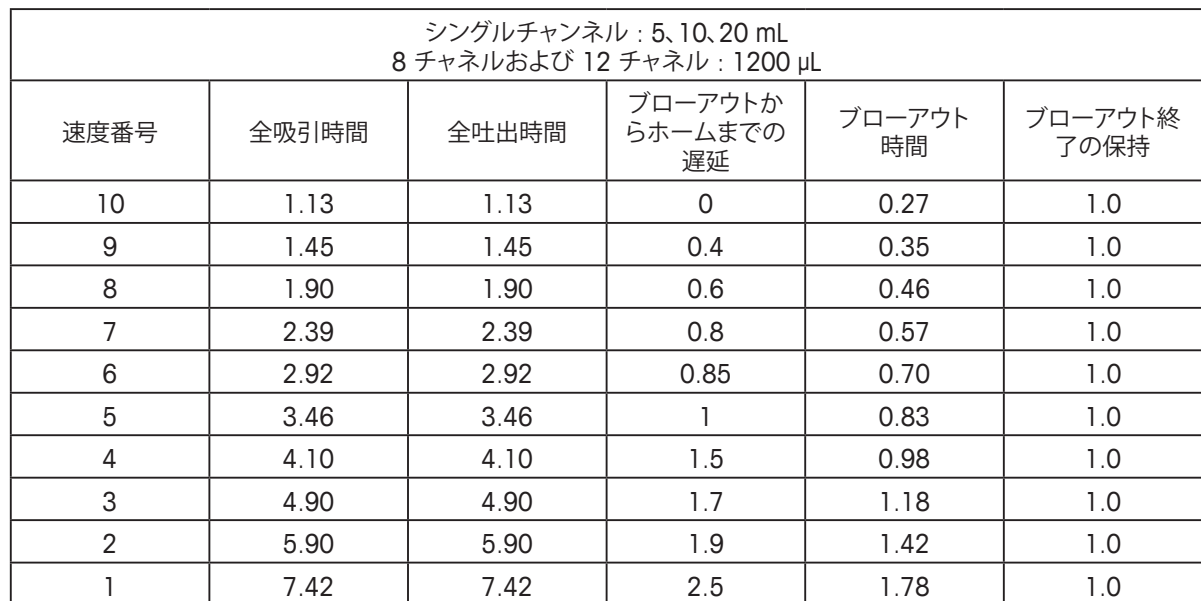

# **5.2 用語集**

ピペッティングの用語 アドバンス - アドバンスピペッティングモード。 エア - 同じピペッティングサイクルの中で 2 回の吸引の間に存在するエアギャップ。 分注 - より大きな容量から吐出したサンプル。普通は、連続分注を構成する個々のサンプルを指します。 分注量 - 使用可能な事前に設定した容量のリスト。 吸引 - ピペットのチップに液体を取り込む操作。 吸引速度 - 吸引動作の速度。 吸引/吐出速度 - 吸引と吐出の動作速度 オートペース - 分注の分注量ごとにプログラム可能なイベント。 ブローアウト - ピストンをそのストロークの最後まで移動し、チップを空にする操作。 サイクルカウンター (略称: CC) - ピペッティングサイクルの合計回数をカウントする設定。 サイクル速度 - 吸引、吐出、および Mix の速度 希釈モード - 複数のサンプルを取り込む操作。サンプルどうしをエアギャップで分離することもできます。 吐出 - 一定量の液体を排出する操作。 吐出速度 - 吐出動作の速度。 完了 - 設定を保存するための単独のキー操作。同時に前の画面に戻ることもあります。 最終量 - 事前設定容量のリストから最後に選択した容量。 固定吐出量 - 滴定モードで、精密な増分吐出に入る前に吐出する最初の容量。 固定量 : 一定の吸引と吐出の手順の固定した組み合わせを変化させずに実行する操作。容量は常に同一です。 GLP モード - 医薬品安全性試験実施基準。ラボ機器のサービスと校正を追跡します。 ホーム - ブローアウトから戻った後、吸引可能になった状態のピストン位置。 レベル I - メインメニューの中で使用可能なモードの最初の組み合わせ。 レベル II - メインメニューの中で使用可能なモードの 2 番目の組み合わせ。 手動モード - モーターを動的に制御し、丸ボタンでピストンを上下に移動する操作。 Mix - ピペットのピストンを上下に移動してサンプルを混合する操作。 モード - ピペット操作の独立した組み合わせ。 連続分注 - 1 回の取り込み容量から複数の分注を吐出する操作。 基本モード - 既知の容量を取り込んで吐出する操作。 ピペットおよび Mix モード - 既知の容量を取り込んで他のサンプルに吐出し、チップの内外で急速に吸引および吐出することによ って混合する操作。 リバースモード - ブローアウト段階または 2 番目のストップまで取り込み、1 番目のストップまでのみ吐出する操作。高濃度の液体 や高粘度の液体で使用します。 2 番目のストップ - ブローアウトの最後のハードストップ。 ステップ - 少量の増分の吐出。 チップイジェクト - 操作の最後でピペットのチップを取り外すために実行する手動手順。 滴定モード - 慎重に測定した量を段階的に溶液に吐出して反応を引き起こす操作。 容量シーケンス - 最大 16 種類の分注量をシリーズとしてプログラムできるオプション設定。 シーケンス量 - リストから選択した使用可能な一連の容量。 μL - 容量の単位。マイクロリットル。 mL - 容量の単位。ミリリットル。

一般用語 自動オフ設定 - 最後に使用した時点から電源が自動的にシャットダウンするまでの時間。 校正 - 管理条件下で実施する、機器の精度と確度の検証。 キャンセル - 現在のシーケンスを終了するために使用するソフトキー。ブローアウトに移行してホーム位置に戻ることもあります。 カルーセル - 連続的なサイクリックパターンで 1 つのメニューを表示する方法。 サービス経過回数 - 前回のサービス実施時点以降に記録されているサイクル数。 日付設定 - ユーザーが調整可能なカレンダー日時。 日付形式 - 年月日を表示するために使用できる日付表示形式。 M/D/Y - 月/日/年、Y/M/D - 年/月/日、D/M/Y - 日/月/年 デフォルト設定 - 最も多用することから事前設定されている値。 画面明るさの設定 - LCD 画面のバックライトのレベル。 画面消灯の設定 - ディスプレイが暗くなるまでの秒数。最大 120 秒。 ファームウェアのバージョン - オペレーティングファームウェアのバージョン番号。 GUI - グラフィカルユーザーインターフェイス。プログラム可能な機能と設定の表示コンテンツ。 UI - ユーザーインターフェイス。視覚、聴覚、および触覚に訴える機能を組み合わせた総合的なユーザー環境。 ヘルプモード - 詳しい操作情報を備えたユーザーガイド。 言語 - 装置にプログラムされている利用可能な言語。 JA : 日本語、EN : 英語、ES : スペイン語、FR : フランス語、DE : ドイツ語、ZH : 中国語。 寿命サイクル - 装置が製造された時点以降の合計サイクル数。 メインメニュー - プログラミングシーケンスの最上位レベル。トップメニューともいいます。 製造日付 - 装置が製造された日付。 min - 分。 メニュー - 1 つの画面に表示される、プログラム可能な機能のグループ。

モードレベル - 各モードのメインメニューでユーザーが選択できるレベル。 型式番号 - ピペットごとに出荷時設定された容量範囲とチップスタイル サイクル数 - 前回のサービス実施時点以降のサイクル数。 日数 - 前回のサービス実施時点以降の日数。 オフ - オプションのオフ。 オン - オプションのオン。 オプション - 標準のピペッティングモードで使用できる追加設定。 所有者 - 機器の操作者または所有者。 前へ - 前の操作モードに移動する操作。 リセット - ピストンを移動してブローアウトすることでサイクルをキャンセルする操作。 保存 - メモリへの入力。 sec - 秒。時間の測定値。 設定 - オプションのピペッティング入力。主に、特定のプログラムで使用する容量と速度。 セットアップ - カスタマイズを目的とした操作者によるオプション入力。名前、音量、バックライトレベルなど。 シリアル番号 - ピペットごとに製造元で割り当てた一意の番号。 サービスログ - ピペットに対して実施した過去 32 回のサービスの履歴ログ。技術者が入力する情報であり、ユーザーによる変更は不可能です。 音量レベルの設定 - スピーカー (動作中のブザー音) をオンまたはオフにします。オンの場合は、音量を 1 (最小) ~ 10 (最大) の範囲で設定できます。 速度の設定 - サンプルを吸引、吐出、および混合する際のサンプルの流量を増減します。 USB - Universal Serial Bus。通信リンク。マイクロコネクタやミニコネクタがあります。 時間 - 時分秒による現在時刻。操作画面に表示され、ユーザーが調整できます。 時間形式 - 時刻を表示するために使用できる形式。ユーザーが選択します。 [なし] : 時刻非表示。[12 時間] : 12 時間制。AM や PM を表示しません。[24 時間] : 24 時間制。 容量設定 - 目的の液量の設定。

電源管理の用語

バックライト設定 - 通常使用時にディスプレイのバックライトを駆動する電力量のユーザー設定。見やすさを考慮した設定または 省電力を考慮した設定が可能です。

バックアップバッテリー (ボタン電池) - リアルタイム時計などの重要な動作パラメータを保持するための内部バッテリー。

バッテリーアイコン - 休止状態になるまでのバッテリー残量をバッテリーの状態として表示します。

充電インジケータ : 充電進行状態の表示 (バッテリーアイコンの点滅)。

充電サイクル - 1) 充電スタンドによる充電、2) マイクロ USB 経由の PC による充電、3) マイクロ USB 経由の AC アダプターによる充電の時間要件。 減少容量 - バッテリー容量の年間減少量。

非使用状態 - ユーザー入力がない期間。

電源オフ - 選択可能。電源のオフ。

スリープ - 一定の時間経過後に自動的にディスプレイがオフになり、省電力モードになる機能。

起動 - いずれかのソフトキーを 1 回だけ押して装置をアクティブにする操作。

電源動作 - USB ケーブル経由で AC アダプターに装置を接続して使用する方法。

スリープのタイムアウト - 装置がスリープモードになるまでのユーザー設定時間。最大 60 分。

ウェークアップ - 装置がスリープモードまたはディープスリープモードにあるとき、いずれかのソフトキーを 1 回だけ押すことで、装置の電源がすべて動 作するモードで再稼働する操作。

# **5.3 メモリ、電源、設定管理**

E4XLS の設定に対してユーザーが指定したすべての変更とサービスモードのデータは、フラッシュメモリ に保存されます。したがって、バッテリーの不具合やバッテリーの取り外しがあった場合でも、日時を除い てこれらのデータは保持されています (次の項を参照)。ピペットを出荷時設定にリセットするには、バッ テリーカバーを開きます。清潔なピペットチップを使用し、リセットボタンをゆっくりと押して約 7 秒間押 した状態を保持します (図を参照)。ブザー音が鳴り、起動画面が開いて「Memory Clear」(メモリがクリア されます) という警告が表示されます。そのまま続行するには左のソフトキーを押します。このリセット操 作を実行しても、サービスデータはピペットから削除されません。

リセットボタン

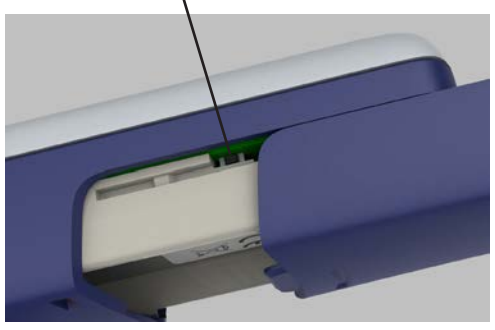

図 38 : E4 XLS のリセット

現在の日時を維持するリアルタイムクロックには電源を継続的に供給する必要があります。メインのリチ ウムイオンバッテリーの不具合や取り外しがあったときに、AC アダプターや急速充電スタンドなどによる 外部電源を供給していないと、この時計はバックアップ用のボタン電池で動作します。このバッテリーで時 計は 90 ~ 120 日間ほど動作できます。ボタン電池を完全に使い切った場合は、電源復旧後に日時の再 設定を指示されます。この場合は、時計のバックアップ電源であるボタン電池を新品に交換する必要があ ります。詳細については、弊社にお問い合わせください。

### **ISO 17050 に基づく EC 適合宣言書**

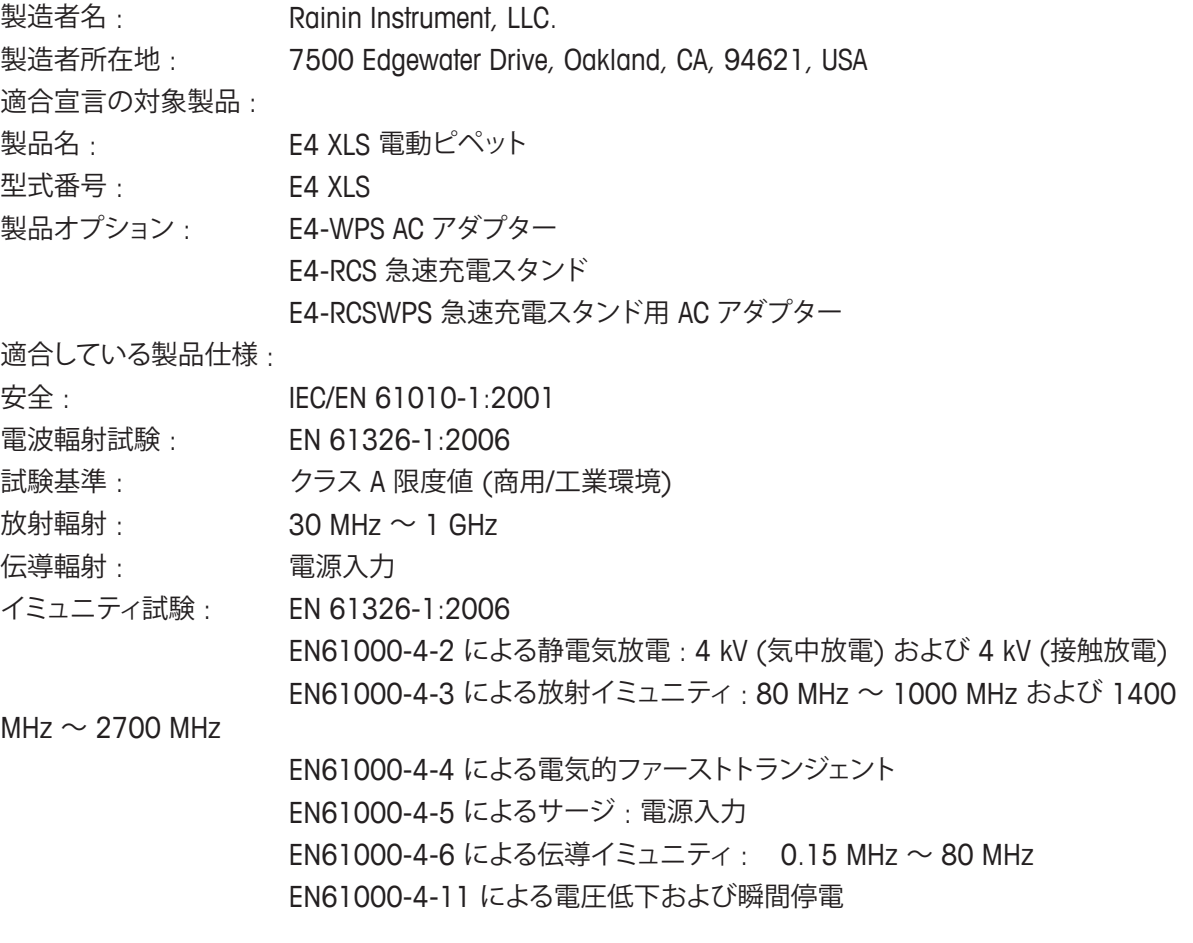

この製品は、次の EC 指令とその該当するすべての修正の各規定に適合していることを宣言します。 2006/95/EC 低電圧指令 (LVD) 2004/108/EC 電磁適合性指令 (EMC)

補足情報 :

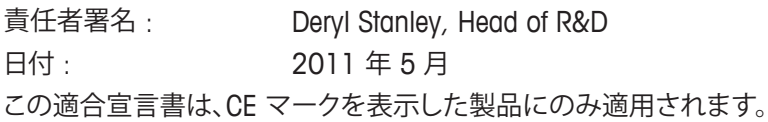

警告 :

この機器は無線エネルギーを放射および使用しているので、取扱説明書の指示に正確に従って いない不適切な方法で設置および使用すると、無線通信に対する有害な影響の原因となること があります。この製品は、FCC 規則 Part 15 Subpart B で規定されたクラス A コンピューティング 機器の限度値を基準として試験済みで、その各限度値に適合しており、商用環境で使用したとき に同規則で規定された妨害に対する適切な保護を提供するように設計されています。住居環境 でこの機器を使用すると妨害の原因となる可能性があり、その場合は、妨害を是正するために使 用者はそれぞれの責任で適切な対応を実施する必要があります。

**www.mt.com/rainin**

For more information

**メトラー・トレド株式会社 レイニン事業部** 〒110-0008 東京都台東区池之端2-9-7 6F TEL:03-5815-5515 FAX:03-5815-5525

製品の仕様・価格は予告なく変更することがありますので、あらかじめご了承下さい 10/2012 Mettler Toledo K.K. 9920-396 (JP) Rev C